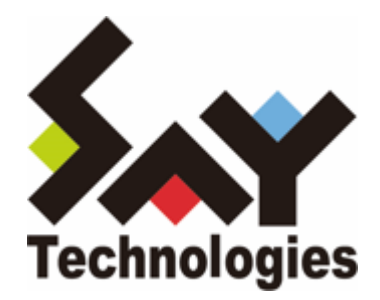

# **BOM for Windows Ver.8.0 アラートフィルター ユーザーズマニュアル**

#### **免責事項**

本書に記載された情報は、予告無しに変更される場合があります。セイ・テクノロジーズ株式会社は、本書に関していかな る種類の保証(商用性および特定の目的への適合性の黙示の保証を含みますが、これに限定されません)もいたしません。

セイ・テクノロジーズ株式会社は、本書に含まれた誤謬に関しての責任や、本書の提供、履行および使用に関して偶発的ま たは間接的に起こる損害に対して、責任を負わないものとします。

#### **著作権**

本書のいかなる部分も、セイ・テクノロジーズ株式会社からの文書による事前の許可なしには、形態または手段を問わず決 して複製・配布してはなりません。

#### **商標**

本ユーザーズマニュアルに記載されている「BOM」はセイ・テクノロジーズ株式会社の登録商標です。また、本文中の社 名、製品名、サービス名等は各社の商標または登録商標である場合があります。

なお、本文および図表中では、「TM」(Trademark)、「(R)」(Registered Trademark)は明記しておりません。

#### **目次**

[本書について](#page-4-0)

- [製品表記](#page-4-1)
- [使用方法](#page-4-2)
- [環境説明](#page-4-3)

#### [第1章 概要](#page-5-0)

[第2章 システム要件](#page-6-0)

- [1. 動作環境 OS](#page-6-1)
- [2. ハードウェア動作要件](#page-6-2)
- [3. ソフトウェア動作要件](#page-7-0)
	- [\(1\) 導入要件](#page-7-1)
	- [\(2\) 運用時の要件](#page-8-0)
		- [A. 表示検証済みブラウザー](#page-8-1)
		- [B. その他の要件](#page-8-2)
		- [C. 注意・制限事項](#page-8-3)

#### [第3章 導入](#page-9-0)

- [1. インストール](#page-9-1)
- [2. 起動](#page-10-0)
	- [\(1\) 新規起動の場合](#page-10-1)
	- [\(2\) 再起動の場合](#page-10-2)
	- [\(3\) 起動時の注意](#page-10-3)
- [3. メール送受信設定](#page-12-0)
	- [\(1\) 作業前のご注意](#page-12-1)
		- [A. メール受信・転送処理に関する注意](#page-12-2)
		- [B. ユーザーIDおよび初期ログインパスワードについて](#page-12-3)
		- [C. OAuth2.0認証を使用する場合](#page-12-4)
	- [\(2\) 設定ファイルの準備](#page-12-5)
		- [A. 受信サーバー用設定ファイル](#page-13-0)
		- [B. 送信サーバー用設定ファイル](#page-14-0)
		- [C. メールアドレス・送受信メール保存先設定ファイル](#page-15-0)
	- [\(3\) 設定情報の登録](#page-16-0)
	- [\(4\) 登録内容の確認方法](#page-18-0)
	- [\(5\) 登録内容の更新方法](#page-20-0)
	- [\(6\) 登録情報の削除方法](#page-21-0)
- [4. アクティベーションコードの適用](#page-22-0)
- [第4章 終了とアンインストール](#page-23-0)
	- [1. 終了方法](#page-23-1)
	- [2. アンインストール方法](#page-23-2)
- [第5章 ログインと設定](#page-24-0)
	- [1. 設定画面へのログイン](#page-24-1)
	- [2. 設定画面](#page-25-0)
		- [\(1\) トップページ](#page-25-1)
		- [\(2\) アラートフィルターの設定](#page-27-0)
- [A. 基本設定](#page-28-0)
- [B. 時間条件](#page-29-0)
- [C. メール条件](#page-30-0)
- [D. メールの流量条件](#page-31-0)
- [E. ログメッセージのフィルター条件](#page-32-0)
- [F. フィルターの実行結果通知](#page-34-0)
	- [a. 変数について](#page-34-1)
	- [b. メール送信](#page-35-0)
	- [c. Webhook](#page-36-0)
	- [d. コマンド](#page-37-0)
- [G. 設定破棄、変更保存](#page-38-0)
- [\(3\) パスワード変更](#page-39-0)

#### [第6章 付録](#page-40-0)

- [1. OAuth2.0認証の対応方法](#page-40-1)
	- [\(1\) Microsoft Azure上の設定](#page-41-0)
	- [\(2\) トークンファイルの取得](#page-45-0)
	- [\(3\) 設定ファイルの準備\(OAuth2.0\)](#page-46-0)
		- [A. 受信サーバー用設定ファイル](#page-47-0)
		- [B. 送信サーバー用設定ファイル](#page-48-0)
- [2. 証明書の登録方法](#page-49-0)
	- [\(1\) 登録手順](#page-49-1)
	- [\(2\) 注意事項](#page-49-2)
- [3. ポート番号の変更方法](#page-50-0)
- [4. メール受信の停止・再開方法](#page-51-0)
- [5. 動作ログの出力設定](#page-52-0)
- [6. 推奨するフィルター設定について](#page-53-0)

# <span id="page-4-0"></span>**本書について**

# **製品表記**

本ユーザーズマニュアルでは、以下について略称を使用しています。

<span id="page-4-1"></span>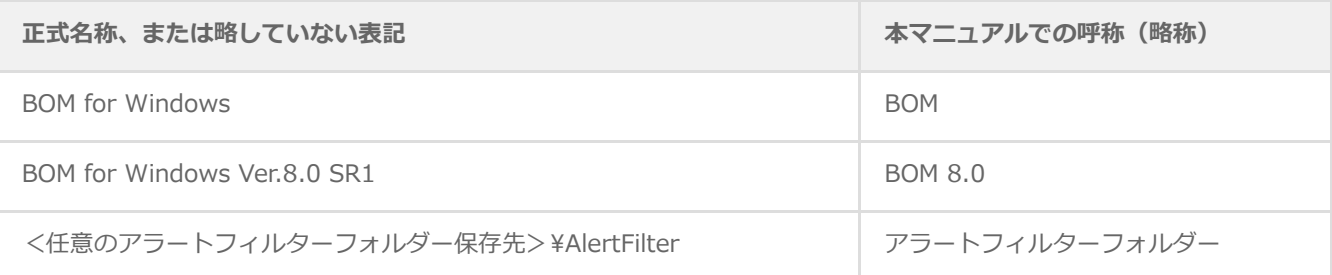

# <span id="page-4-2"></span>**使用方法**

本書には、BOM 8.0 付属の「アラートフィルター」に関する、導入と設定の詳細な情報が記載されています。

- BOM 8.0のインストール手順ついては、'BOM for Windows Ver.8.0 インストールマニュアル'を参照してください。
- 本書の使用にあたっては、前提となる以下の知識が必要です。
	- o Microsoft Windows オペレーティングシステムに関する知識
	- メール送受信設定に関する知識
	- cURLおよび、APIに関する知識
	- BOM 8.0についての基本的な知識
- 本書には外部のウェブサイトへの URL が記載されている場合があります。 PDF 形式のユーザーズマニュアルでは使用する PDF リーダーによってこの URL が自動的にリンク化される場合があり ますが、URL に改行が含まれていると正しいリンク先に遷移できません。このような場合は URL をコピーし、ブラウザ ーに貼り付けて表示してください。
- 本書に更新・訂正などが生じた際は、弊社ウェブサイト上で情報を公開しますので、あわせて参照してください。

## <span id="page-4-3"></span>**環境説明**

- 本書では、コンピューターの操作画面として、主にWindows Server 2019で取得した画像を使用しています。お使いの OS によって表示内容が若干異なる場合がありますが、適宜読み替えてください。
- 本書では"ProgramData"フォルダーがCドライブ直下に存在することを前提としています。何らかの理由で移動させてい る場合は、現況に合わせて読み替えてください。

# **第1章 概要**

「アラートフィルター」とは、送信された通知メールに対して指定の条件でフィルタリングをおこない、「受信する」「受 信しない」を選択できるアプリケーションです。

大量に送信される監視通知メールやその他のメールをアラートフィルターで一旦受信し、その中から必要なものだけを選ん で送信(転送)することにより、監視業務の負荷軽減や効率化を実現することができます。

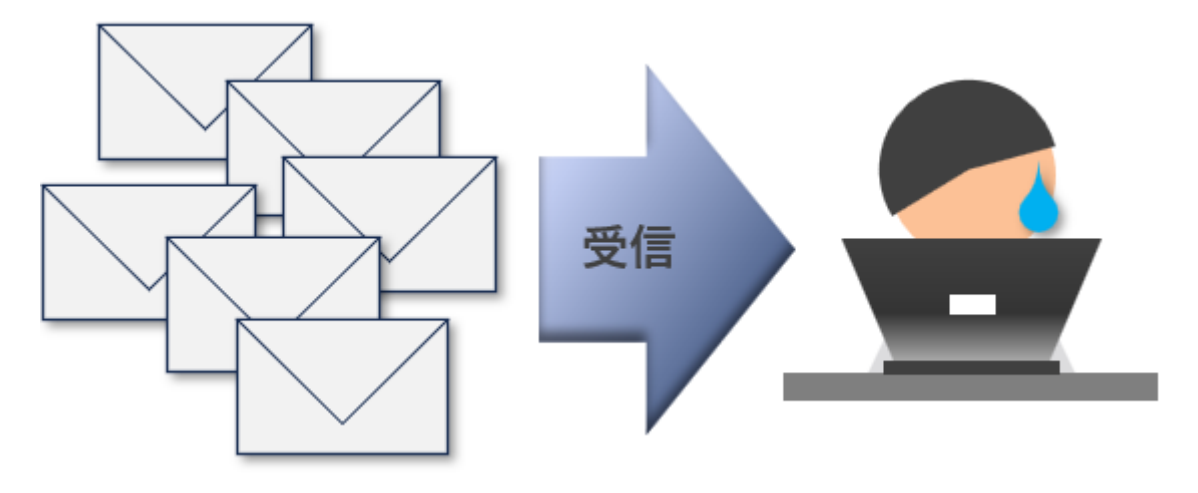

<span id="page-5-0"></span>【アラートフィルター導入前】

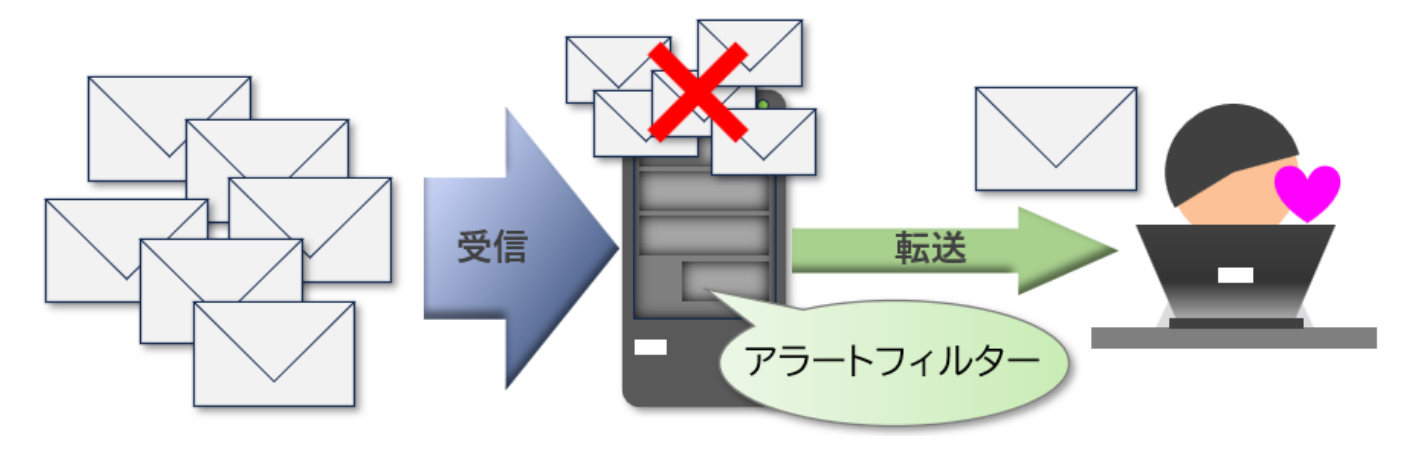

【アラートフィルター導入後】

# <span id="page-6-0"></span>**第2章 システム要件**

# <span id="page-6-1"></span>**1. 動作環境 OS**

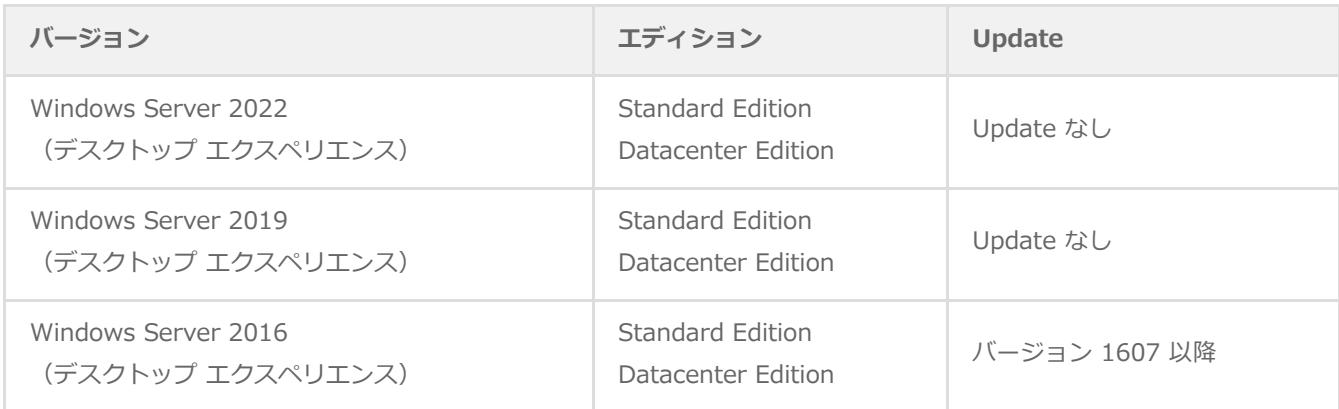

# **2. ハードウェア動作要件**

<span id="page-6-2"></span>BOM for Windows Ver.8.0 SR1の動作環境に準拠します。

ただし、アラートフィルターで受信および転送されたメールはすべてローカル上に保存されるため、運用に必要なディスク 容量に関しては送受信するメールの件数、サイズ、保存期間によって変動します。

この保存されたメールはEML形式で、'[メールアドレス・送受信メール保存先設定ファイル](#page-15-1)'で指定したフォルダー配下に蓄積 されるため、ディスク容量を確認して定期的に削除することを推奨します。

# **3. ソフトウェア動作要件**

# **(1) 導入要件**

アラートフィルターを導入するコンピューターは、あらかじめ以下の条件を満たしている必要があります。

- cURL 8.4.0以降がインストールされ、PATHの設定が実施されていること。
	- 複数のバージョンのcURLが導入されている環境では、PATHの優先順位に注意してください。
	- PATHが通っているcURLのバージョンは、コマンドプロンプトで以下のコマンドを実行することで確認できます。

<span id="page-7-1"></span><span id="page-7-0"></span>> curl --version

- 64bit版Python 3.9以降がインストールされていること。
- Python関連のディレクトリがPATHに設定されており、コマンドが利用可能なこと。
	- [確認方法] コマンドプロンプトで"python -V"を実行し、バージョンが表示される状態であること。
- Pythonのパッケージ管理コマンド"pip"が使用可能な状態であること。
	- [確認方法] コマンドプロンプトで"pip --version"を実行し、バージョンが表示される状態であること。
- コマンドプロンプトで以下のコマンドを実行し、poetry コマンドが使用可能な状態になっていること。

- [確認方法] コマンドプロンプトで"poetry --version"を実行し、バージョンが表示される状態であること。
- コマンドプロンプトで以下のコマンドを実行済みであること。

> poetry config virtualenvs.in-project true

[確認方法] コマンドプロンプトで"poetry config --list"を実行し、"virtualenvs.in-project = true"が表示される状 態であること。

<sup>&</sup>gt; pip install poetry

## <span id="page-8-0"></span>**(2) 運用時の要件**

メールのフィルタリング条件をアラートフィルターに設定する際は、アラートフィルターの動作するサーバーへブラウザー で接続し、ウェブUIから実施します。

# <span id="page-8-1"></span>**A. 表示検証済みブラウザー**

アラートフィルターのフィルター設定画面(ウェブUI)については、下記のブラウザーとバージョンで表示検証をしていま す。

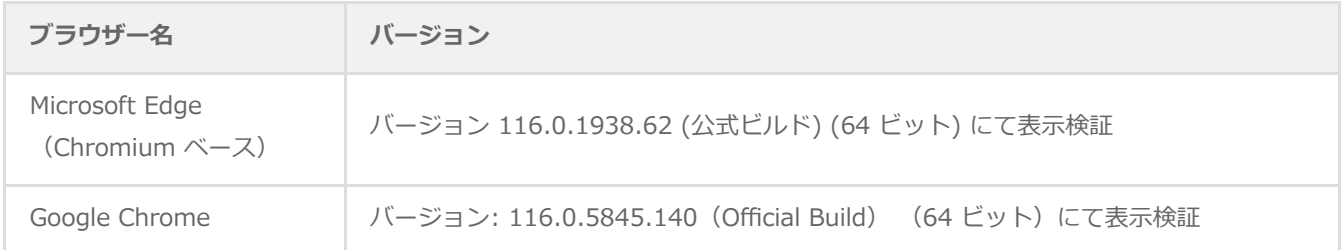

# <span id="page-8-2"></span>**B. その他の要件**

- アラートフィルターのOAuth2.0認証は、Microsoft 365環境のみに対応します。
- アラートフィルターのフィルター設定画面が待ち受けするポート番号 (既定値は"8888") に対して、ブラウザーから接 続できる必要があります。
	- 使用するポート番号の変更方法については、'[ポート番号の変更方法](#page-50-1)'を参照してください。
- ホスト名を使用して接続する場合は、名前解決できる必要があります。
- アラートフィルターで通知メールを受信する際のアカウントと、フィルター後の通知メールを送信するアカウントは同一 でも問題ありませんが、アラートフィルターが受信に使用するメールアドレスと、フィルター後に転送するメールの送信 先アドレスを同一のアドレスに設定することはできません。

## <span id="page-8-3"></span>**C. 注意・制限事項**

アラートフィルターで受信したメールは**メールサーバーから削除されます**。受信後のメールはすべて'メールアドレス・送 [受信メール保存先設定ファイル'で指定したフォルダーにEML形式で保存されるため、必要に応じてバックアップ取得など](#page-15-1) を実施してください。

# **1. インストール**

1. BOM 8.0 インストールパッケージの以下の場所に格納されている"AlertFilter"フォルダーを、アラートフィルターを導 入する環境の任意の場所に保存します。

<span id="page-9-1"></span><span id="page-9-0"></span>[BOM インストールパッケージ]¥TOOLS¥

この際、フォルダー構成やフォルダー内のファイルは変更せず、すべてそのままの状態で保存してください。

- 2. コマンドプロンプトを起動します。
- 3. コマンドプロンプト上で、手順1で保存したアラートフィルターのフォルダーに移動します。
- 4. 以下のコマンドを実行します。

> poetry install

この際、"The current project could not be installed"などのメッセージが表示される場合がありますが、アラー トフィルターの動作において問題はありません。

#### **2. 起動**

#### **(1) 新規起動の場合**

- "mail\_stop.bat"を使用したアラートフィルター停止後の再起動の場合は、'[再起動の場合](#page-10-4)'を参照してください。
- 1. 以下のスクリプトを実行します。

<span id="page-10-1"></span><span id="page-10-0"></span>[アラートフィルターフォルダー]¥StartAlertFilter.bat

- <span id="page-10-2"></span>コマンドプロンプトが開いて複数行のログが出力され、「インスタンスのリクエスト待機開始」と表示された時点 でアラートフィルターは起動完了です。
- 2. '[設定画面へのログイン](#page-24-2)'の手順でアラートフィルターに接続し、ログイン画面が表示されればアラートフィルターは起動 されています。

#### <span id="page-10-4"></span>**(2) 再起動の場合**

- "mail\_stop.bat"を使用したアラートフィルター停止('[終了方法](#page-23-3)'参照)後の再起動の場合は、こちらの手順を実行してく ださい。
- 1. アラートフィルターの動作するサーバー上でエクスプローラーを起動し、以下のバッチファイルをダブルクリックで実 行します。

[アラートフィルターフォルダー]\store\mail\_start.bat

- 2. コマンドプロンプトを起動します。
- 3. コマンドプロンプト上で、アラートフィルターのフォルダーに移動します。
- 4. 以下のコマンドを実行し、アラートフィルターを実行します。

[アラートフィルターフォルダー]¥StartAlertFilter.bat

<span id="page-10-3"></span>コマンドプロンプトが開いて複数行のログが出力され、「インスタンスのリクエスト待機開始」と表示された時点 でアラートフィルターは起動完了です。

#### **(3) 起動時の注意**

- アラートフィルターを実行しているコマンドプロンプト画面には常に動作ログが出力されます。また、画面上をクリック するとアラートフィルターの動作および、ログの出力は一時停止状態になります。再開する場合は、コマンドプロンプト 画面にフォーカスした状態でエンターキーを押してください。
	- 一時停止状態ではフィルター処理だけでなく、フィルター設定画面の表示やログイン、更新なども停止します。

アラートフィルターの実行中は、アラートフィルターを実行しているコマンドプロンプトを終了しないでください。コマ ンドプロンプトを閉じるとアラートフィルターは終了します。アラートフィルターを終了する際の正しい手順について は'[終了方法](#page-23-3)'を参照してください。

#### <span id="page-12-7"></span><span id="page-12-0"></span>**3. メール送受信設定**

#### <span id="page-12-1"></span>**(1) 作業前のご注意**

#### <span id="page-12-2"></span>**A. メール受信・転送処理に関する注意**

本項に沿ってメールの受信サーバー設定を実施すると、その時点からすぐにメールの受信を開始します。また受信したメー ルは、送信サーバー設定、送信先アドレス設定などが登録されていない場合は転送処理待ちの状態で蓄積されますが、これ らの設定が行われた時点でフィルター設定の有無にかかわらずすぐにメール転送が実行されます。

必要な設定を完了した時点から「メール受信」~「フィルター処理」~「メール転送(送信)」の流れで開始したい場合 は、'[メール受信の停止・再開方法](#page-51-1)'を参照してあらかじめメール受信処理を停止することをおすすめします。

すべての設定が完了した時点で、メールの受信処理を再開してください。

#### **B. ユーザーIDおよび初期ログインパスワードについて**

curlコマンドを実行する際、アラートフィルターのログインパスワードが必要です。

アラートフィルターの初期パスワードは、アラートフィルターの初回起動時に以下のファイルへ出力されます。

<span id="page-12-4"></span><span id="page-12-3"></span>[アラートフィルターフォルダー]\store\INITIAL\_SECRET\_WORDS

パスワードはアラートフィルターへのログイン後に変更可能('[パスワード変更](#page-39-1)'参照)ですので、変更した場合は変更後 のパスワードを入力してください。

#### **C. OAuth2.0認証を使用する場合**

メールの送受信にOAuth2.0認証を使用する場合、「受信サーバー用設定ファイル」および「送信サーバー用設定ファイル」 の作成手順については、'[OAuth2.0認証の対応方法](#page-40-2)'を参照してください。

「メールアドレス・送受信メールの保存先設定ファイル」の作成および、各設定ファイルの登録・確認・更新・削除につい ては本項の手順に沿って実施してください。

#### <span id="page-12-6"></span><span id="page-12-5"></span>**(2) 設定ファイルの準備**

アラートフィルターに以下の設定を登録するため、事前にJSON形式で設定ファイルを作成します。

- アラートフィルターがメールを受信する際に使用する受信サーバーの設定
- アラートフィルターがメールを転送する際に使用する送信サーバーの設定
- アラートフィルターがメールを転送する際に使用するメールアドレスの指定と、送受信メールを保存する先の設定

# **A. 受信サーバー用設定ファイル**

以下の書式に沿ってサーバー情報および、ユーザー情報を記述し、アラートフィルターが動作するサーバー上に任意の名称 (拡張子は".json")で保存してください。

```
{
  "host" : "<ホスト名>",
  "port" : <ポート番号>,
  "protocol" : 1,
  "use_ssl" : <接続保護モード [①]>,
  "auth_method" : <認証方式 [②]>,
 "user_id" : "<接続ユーザーID>",
  "password" : "<接続パスワード>",
  "poll_minute": <受信間隔(分) >
}
```
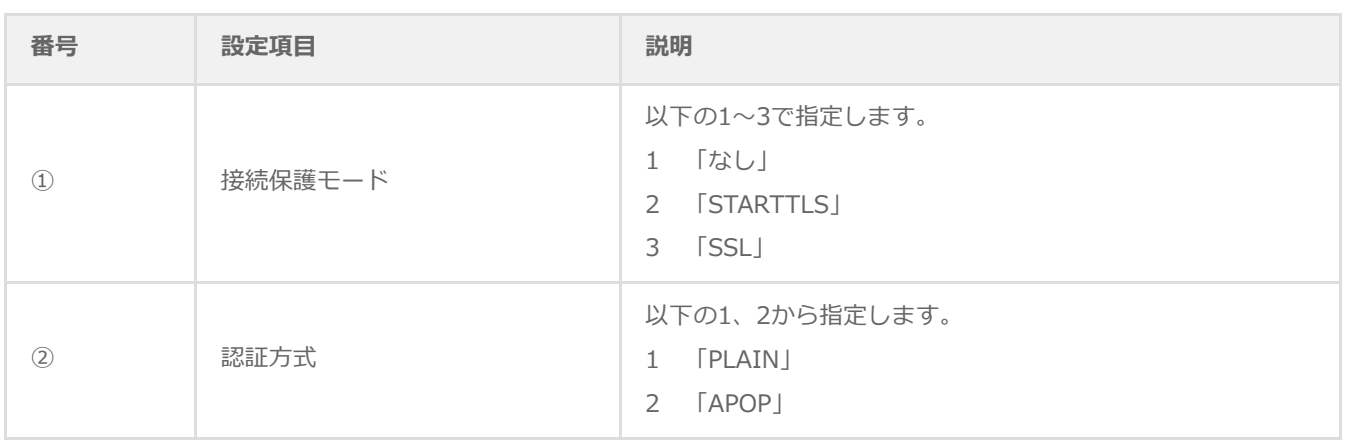

```
【記述例】
{
  "host" : "pop.say-tech.co.jp",
  "port" : 110,
  "protocol" : 1,
  "use \text{ssl}" : 1,
  "auth_method" : 1,
  "user_id" : "pop-user",
  "password" : "Password",
  "poll_minute" : 3
```
}

# **B. 送信サーバー用設定ファイル**

以下の書式に沿ってサーバー情報および、ユーザー情報を記述し、アラートフィルターが動作するサーバー上に任意の名称 (拡張子は".json")で保存してください。

```
{
  "host" : "<ホスト名>",
  "port" : <ポート番号>,
  "protocol" : 2,
  "use_ssl" : <接続保護モード [①]>,
  "auth_method" : <認証方式 [②]>,
 "user_id" : "<接続ユーザーID [③]>",
  "password" : "<接続パスワード [③]>",
  "poll_minute": <リトライ再送間隔(分) >
}
```
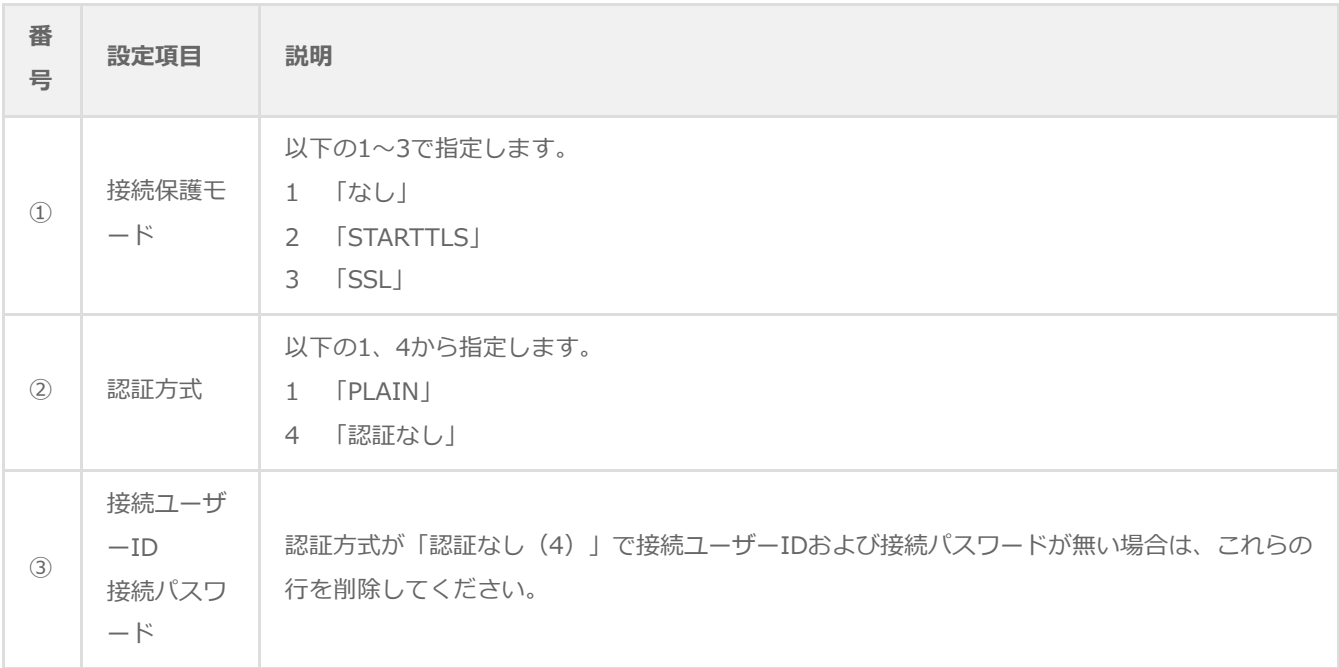

```
【記述例】
```

```
{
```

```
"host" : "smtp.say-tech.co.jp",
"port" : 587,
"protocol" : 2,
"use \text{ssl}" : 1,
"auth_method" : 1,
"user_id" : "smtp-user",
"password" : "Password",
```

```
"poll_minute" : 3
```
# <span id="page-15-1"></span><span id="page-15-0"></span>**C. メールアドレス・送受信メール保存先設定ファイル**

以下の書式に沿って、送信元および送信先のアドレスと送受信メールの保存先を記述し、アラートフィルターが動作するサ ーバー上に任意の名称(拡張子は".json")で保存してください。

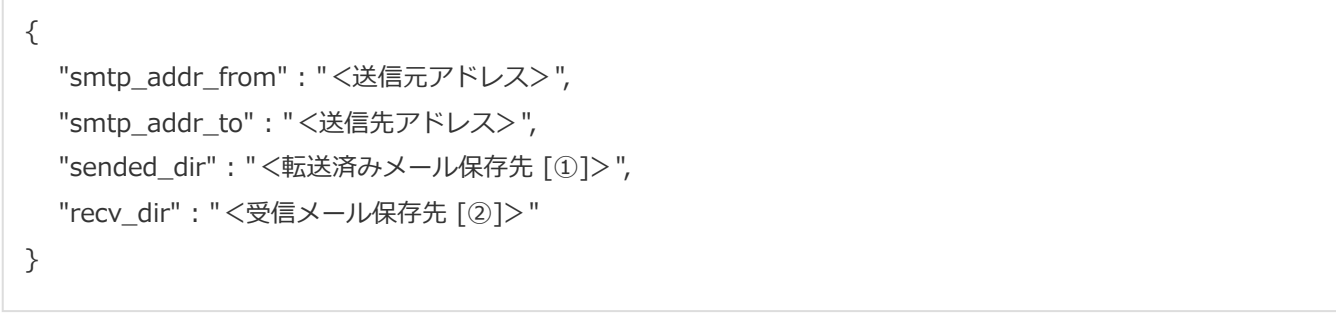

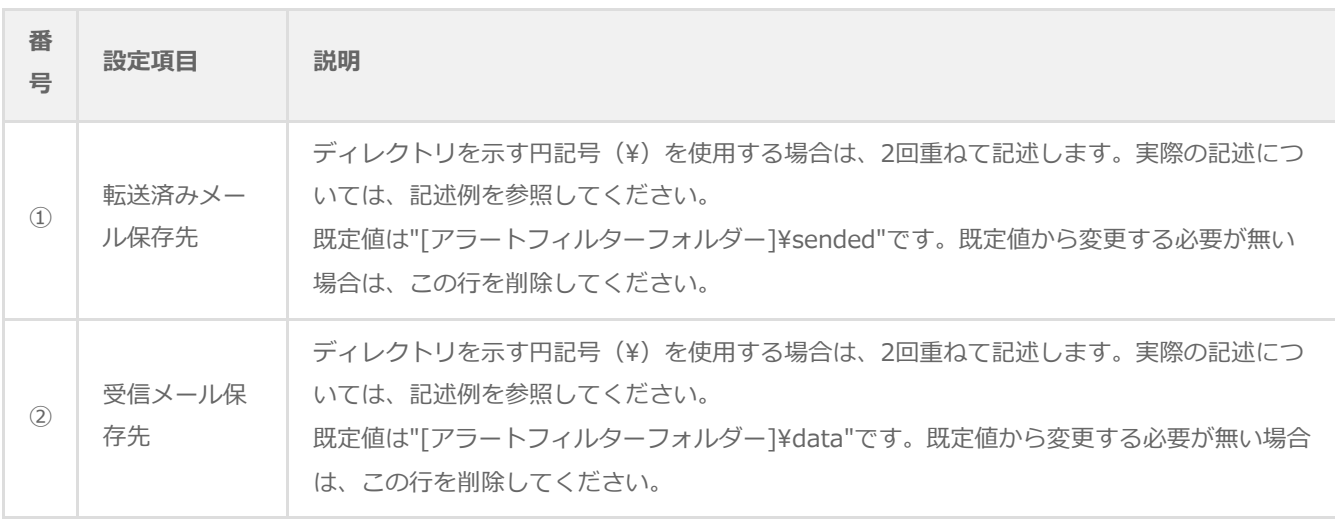

【記述例】 { "smtp\_addr\_from" : "sender@say-tech.co.jp", "smtp\_addr\_to" : "receiver@say-tech.co.jp", "sended\_dir" : "c:\\AlertFilter\\sended", "recv\_dir" : "c:\\AlertFilter\\data" }

#### <span id="page-16-1"></span>**(3) 設定情報の登録**

※本作業はアラートフィルターが起動した状態で実施してください。

- 1. アラートフィルターの動作するサーバー上で、コマンドプロンプトを起動します。
- 2. 以下のコマンドを順に実行します。
	- 受信サーバー情報の登録

<span id="page-16-0"></span>登録が正常終了すると、"status"として"CREATED"が返ります。

> curl -Ssi --insecure -X POST -H "content-type:application/json" -u admin:<アラートフィルター ログインパスワード> -d @<受信サーバー用設定ファイルをフルパスで指定> "http://localhost:<ア ラートフィルターのポート番号>/mail/config/"

【記述例】

> curl -Ssi --insecure -X POST -H "content-type:application/json" -u admin:Passw0rd -d @c:¥mail\_pop.json "http://localhost:8888/mail/config/"

送信サーバー情報の登録

登録が正常終了すると、"status"として"CREATED"が返ります。

> curl -Ssi --insecure -X POST -H "content-type:application/json" -u admin:<アラートフィルター ログインパスワード> -d @<送信サーバー用設定ファイルをフルパスで指定> "http://localhost:<ア ラートフィルターのポート番号>/mail/config/"

【記述例】

> curl -Ssi --insecure -X POST -H "content-type:application/json" -u admin:Passw0rd -d @c:\mail\_smtp.json "http://localhost:8888/mail/config/"

メールアドレス・送受信メール保存先情報の登録 登録が正常終了すると、"code"として"201"が返ります。

> curl -Ssi --insecure -X POST -H "content-type:application/json" -u admin:<アラートフィルター ログインパスワード> -d @<メールアドレス・送受信メール保存先設定ファイルをフルパスで指定> "http://localhost:<アラートフィルターのポート番号>/config/"

#### 【記述例】

> curl -Ssi --insecure -X POST -H "content-type:application/json" -u admin:Passw0rd -d @c:¥mail\_transfer.json "http://localhost:8888/config/"

3. 以上の設定が完了すると、アラートフィルターによる「メール受信」~「メール転送(送信)」の流れが動作する状態 になります。

フィルター設定については'[ログインと設定](#page-24-3)'を参照してください。

## <span id="page-18-1"></span>**(4) 登録内容の確認方法**

アラートフィルターの動作するサーバー上で、コマンドプロンプトから以下のコマンドを実行すると、レスポンスとして設 定値を取得できます。

※ 本作業はアラートフィルターが起動した状態で実施してください。

#### 受信・送信サーバー情報

<span id="page-18-0"></span>> curl -Ssi --insecure -X GET -u admin:<アラートフィルターログインパスワード> "http://localhost:< アラートフィルターのポート番号>/mail/config/<メールサーバーのホスト名 [①]>/<メールサーバーのポ ート番号 [②]>"

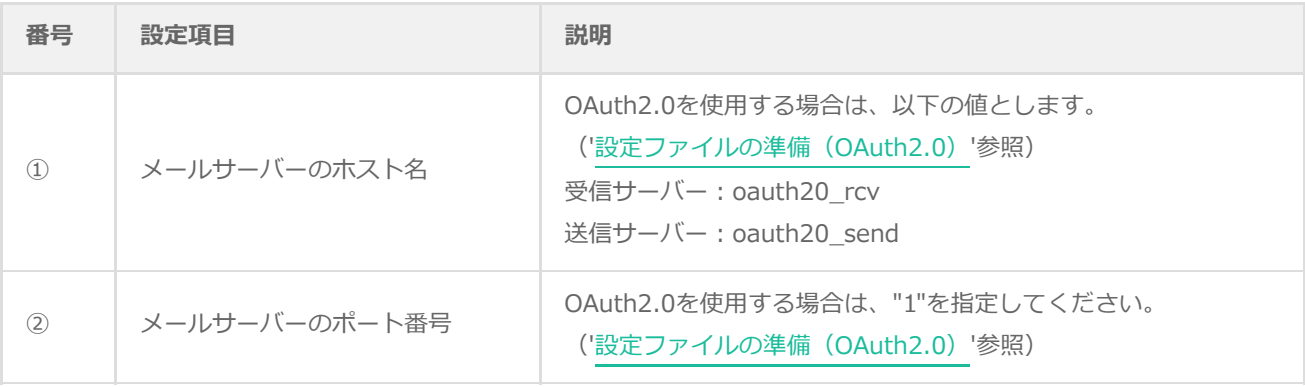

【記述例】

> curl -Ssi --insecure -X GET -u admin:Passw0rd "http://localhost:8888/mail/config/smtp.saytech.co.jp/25"

メールアドレス・送受信メール保存先情報

> curl -Ssi --insecure -X GET -u admin:<アラートフィルターログインパスワード> "http://localhost:< アラートフィルターのポート番号>/config?keys=<パラメーター [①]>"

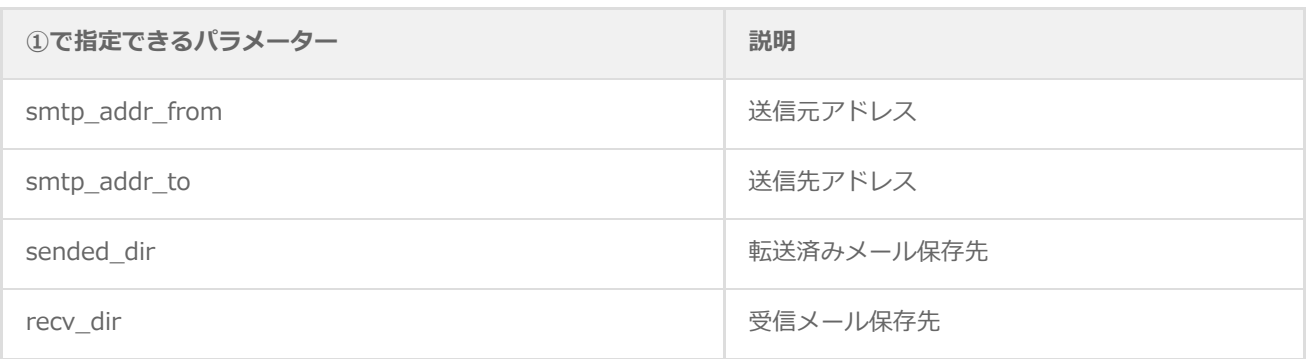

【記述例】

> curl -Ssi --insecure -X GET -u admin:Passw0rd "http://localhost:8888/config?

keys=smtp\_addr\_from"

#### **(5) 登録内容の更新方法**

<span id="page-20-0"></span>一度登録した情報を更新する際は、以下の手順を実施します。

※ 本作業はアラートフィルターが起動した状態で実施してください。

- 受信サーバーおよび送信サーバーの"host"、"port"の値は以下の方法で更新できません。 これらの値を変更する場合は、'[登録情報の削除方法](#page-21-1)'で情報を削除し、'[設定情報の登録](#page-16-1)'で再登録してください。
- 1. '[設定ファイルの準備](#page-12-6)'に沿って設定ファイルを作成し、アラートフィルターが動作するサーバー上の任意の場所に保存し ます。
- 2. アラートフィルターの動作するサーバー上でコマンドプロンプトを起動し、以下のコマンドを実行します。
	- 受信サーバー情報の更新
		- 登録が正常終了すると、"status"として"UPDATED"が返ります。
		- "host"、"port"の値を変更しているとエラーが返ります。

> curl -Ssi --insecure -X PUT -H "content-type:application/json" -u admin:<アラートフィルターロ グインパスワード> -d @<受信サーバー用設定ファイルをフルパスで指定> "http://localhost:<アラ ートフィルターのポート番号>/mail/config/"

#### 【記述例】

> curl -Ssi --insecure -X PUT -H "content-type:application/json" -u admin:Passw0rd -d @c:¥mail\_pop.json "http://localhost:8888/mail/config/"

#### 送信サーバー情報の更新

- 登録が正常終了すると、"status"として"UPDATED"が返ります。
- "host"、"port"の値を変更しているとエラーが返ります。

> curl -Ssi --insecure -X PUT -H "content-type:application/json" -u admin:<アラートフィルターロ グインパスワード> -d @<送信サーバー用設定ファイルをフルパスで指定> "http://localhost:<アラ ートフィルターのポート番号>/mail/config/"

【記述例】

> curl -Ssi --insecure -X PUT -H "content-type:application/json" -u admin:Passw0rd -d @c:¥mail\_smtp.json "http://localhost:8888/mail/config/"

- メールアドレス・送受信メール保存先情報の更新
	- 本設定については、'[設定情報の登録](#page-16-1)'と同様のコマンドで上書き更新ができます。

# <span id="page-21-1"></span>**(6) 登録情報の削除方法**

[受信サーバーおよび送信サーバーの"host"、"port"の値を変更する場合は、以下のコマンドで登録情報を削除してから'設定](#page-16-1) 情報の登録'で再登録してください。

※ 本作業はアラートフィルターが起動した状態で実施してください。

#### 受信・送信サーバー情報の削除

<span id="page-21-0"></span>削除後は、'[登録内容の確認方法](#page-18-1)'の手順で対象の情報が登録されていないことを確認してください。

> curl -Ssi --insecure -X DELETE -u admin:<アラートフィルターログインパスワード> "http://localhost: <アラートフィルターのポート番号>/mail/config/<メールサーバーのホスト名 [①]>/<メールサーバーの ポート番号 [②]>"

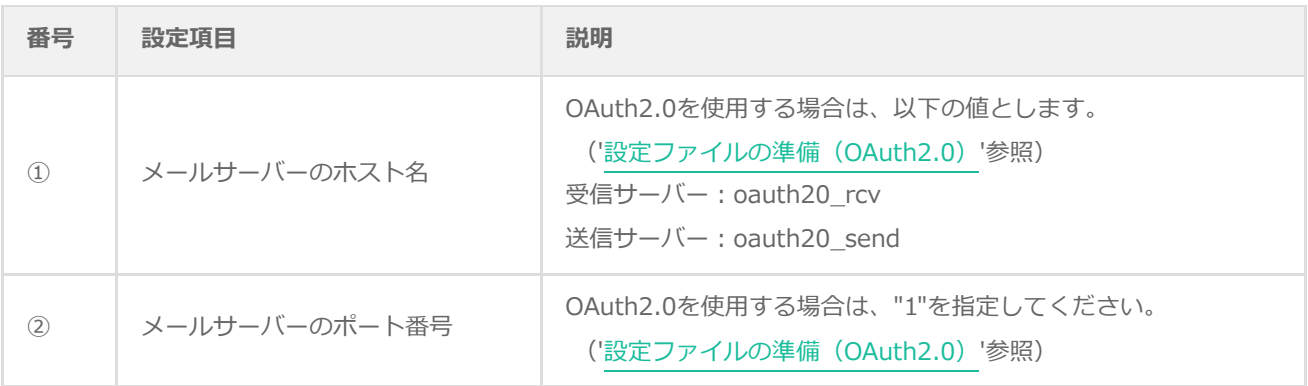

#### 【記述例】

> curl -Ssi --insecure -X DELETE -u admin:Passw0rd "http://localhost:8888/mail/config/smtp.saytech.co.jp/25"

# <span id="page-22-0"></span>**4. アクティベーションコードの適用**

アクティベーションコードを適用せずにアラートフィルターを起動した場合、評価用コードが自動適用されます。評価用キ ーには以下のような制限があります。

- 使用期間は30日(アクティベーションコード適用後は無制限)
- 設定できるフィルターは100件(アクティベーションコード適用後は1000件)

制限を解除する場合は、製品版アクティベーションコードを入手後に、以下の手順で適用してください。

- 1. アラートフィルターが実行中の場合は、'[終了方法](#page-23-3)'を参照してアラートフィルターを終了します。
- 2. エクスプローラーでアラートフィルターフォルダーを開きます。
- 3. ".env"ファイルをメモ帳などのテキストエディターで開きます。
- 4. 末尾に以下の形式でアクティベーションコードを追記します。

activation='<アクティベーションコード>'

- 5. 上書き保存します。
- 6. '[再起動の場合](#page-10-4)'を参照してアラートフィルターを起動します。

# <span id="page-23-0"></span>**第4章 終了とアンインストール**

アラートフィルターの終了やアンインストールは、アラートフィルターによるメール受信処理およびフィルター処理が実行 されていないタイミングで実施する必要があります。

そのため、以下の手順に沿ってまずメール受信処理を停止し、ログによってフィルター処理が実行されていないことを確認 した上で終了やアンインストールを実施してください。

#### <span id="page-23-3"></span>**1. 終了方法**

1. アラートフィルターの動作するサーバー上でエクスプローラーを起動します。

2. 以下のバッチファイルをダブルクリックで実行し、アラートフィルターによるメールの受信動作を停止します。

<span id="page-23-1"></span>[アラートフィルターフォルダー]¥store¥mail\_stop.bat

- 3. メールの受信停止後もフィルター処理が実行されている可能性があるため、アラートフィルターを実行しているコマン ドプロンプト画面で新たなログが出力されていないこと(フィルター処理が実行されていないこと)を確認します。
- 4. アラートフィルターを実行しているコマンドプロンプト画面を閉じます。

# **2. アンインストール方法**

- 1. アラートフィルターの動作するサーバー上でエクスプローラーを起動します。
- 2. 以下のバッチファイルをダブルクリックで実行し、アラートフィルターによるメールの受信動作を停止します。

<span id="page-23-2"></span>[アラートフィルターフォルダー]¥store¥mail\_stop.bat

- 3. メールの受信停止後もフィルター処理が実行されている可能性があるため、アラートフィルターを実行しているコマン ドプロンプト画面で新たなログが出力されていないこと(フィルター処理が実行されていないこと)を確認します。
- 4. アラートフィルターを実行しているコマンドプロンプト画面を閉じます。
- 5. アラートフィルターの動作するサーバー上に保存した、"AlertFilter"フォルダーを削除します。
	- [アラートフィルターで受信したメールおよび、転送されたメールは'メールアドレス・送受信メール保存先設定ファ](#page-15-1) イル'で指定したフォルダーにEML形式で保存されています。必要に応じて保存してください。

# <span id="page-24-3"></span><span id="page-24-0"></span>**第5章 ログインと設定**

# <span id="page-24-2"></span>**1. 設定画面へのログイン**

メールのフィルタリング条件をアラートフィルターに設定する際は、アラートフィルターの動作するサーバーへブラウザー で接続し、ウェブインターフェースから実施します。

この設定画面へのログインは以下の方法で実施してください。

1. ブラウザーを起動して以下のURLへ接続し、ログイン画面を表示します。

<span id="page-24-1"></span>【HTTPS接続を使用する場合】 https://<IPアドレス>:<ポート番号>/login または https://<ホスト名>:<ポート番号>/login

【HTTP接続を使用する場合】 http://<IPアドレス>:<ポート番号>/login または http://<ホスト名>:<ポート番号>/login

- ポート番号の既定値は"8888"です。
- 2. ユーザーIDおよびパスワードを入力して、[ログイン]ボタンをクリックします。
	- ユーザーIDは"admin"固定です。
	- 初期パスワードは、アラートフィルターの初回起動時に以下のファイルへ出力されます。

[アラートフィルターフォルダー]\store\INITIAL\_SECRET\_WORDS

初回以降、ログイン後にパスワードは変更可能です。変更している場合は設定したパスワードでログインしてくだ さい。

# <span id="page-25-0"></span>**2. 設定画面**

# **(1) トップページ**

<span id="page-25-1"></span>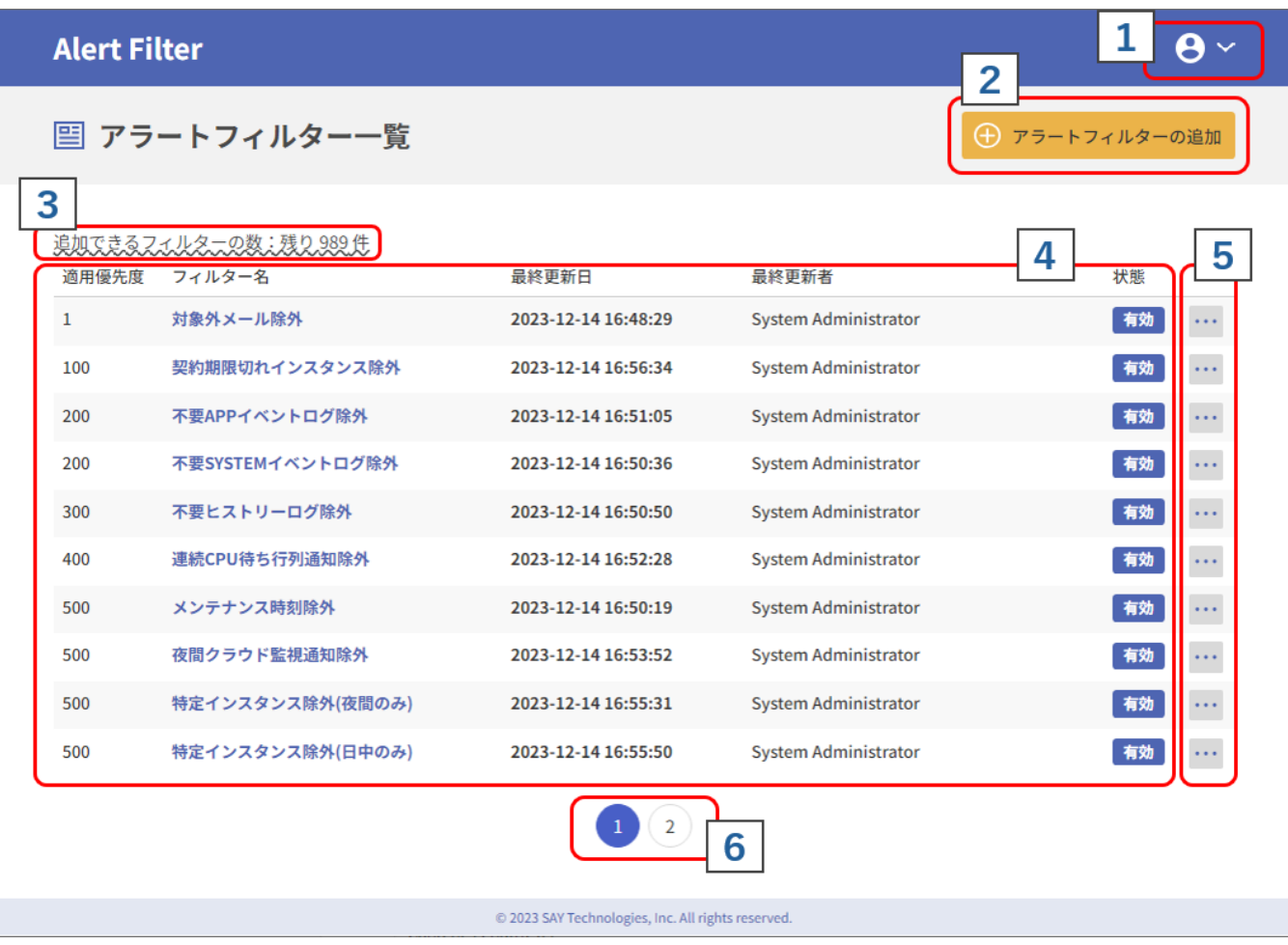

ログイン後に表示される画面です。

【各部の説明】

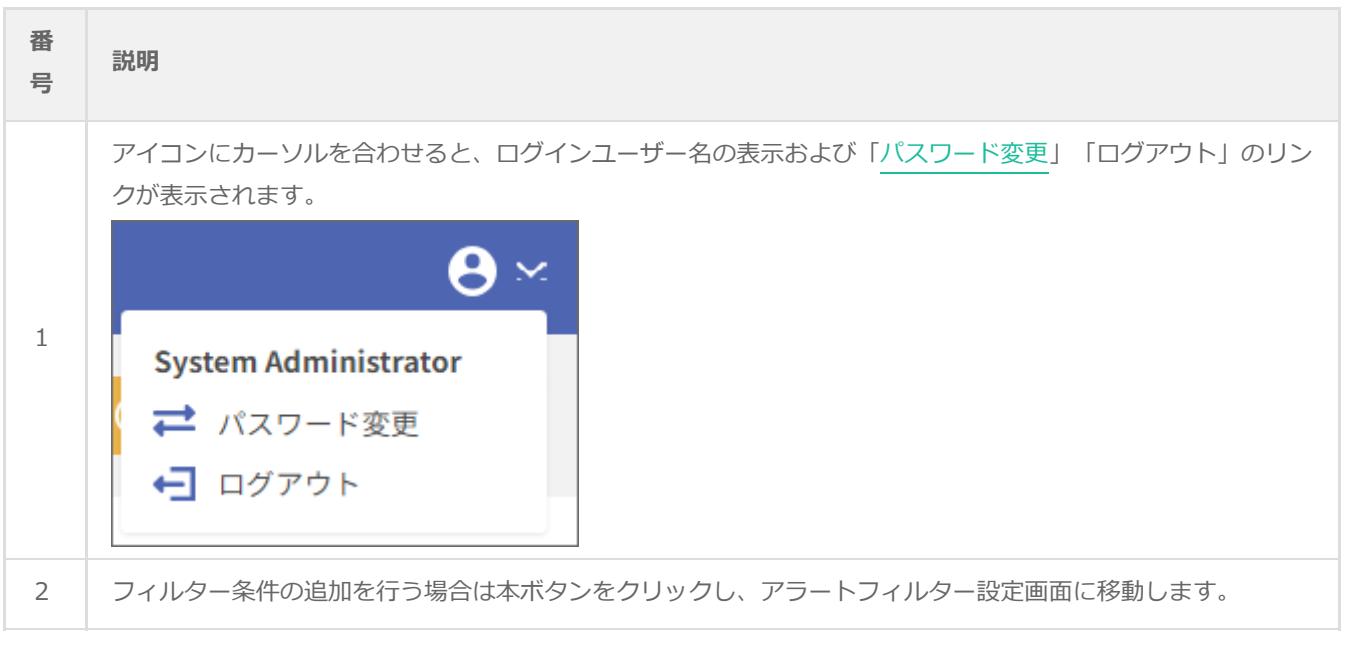

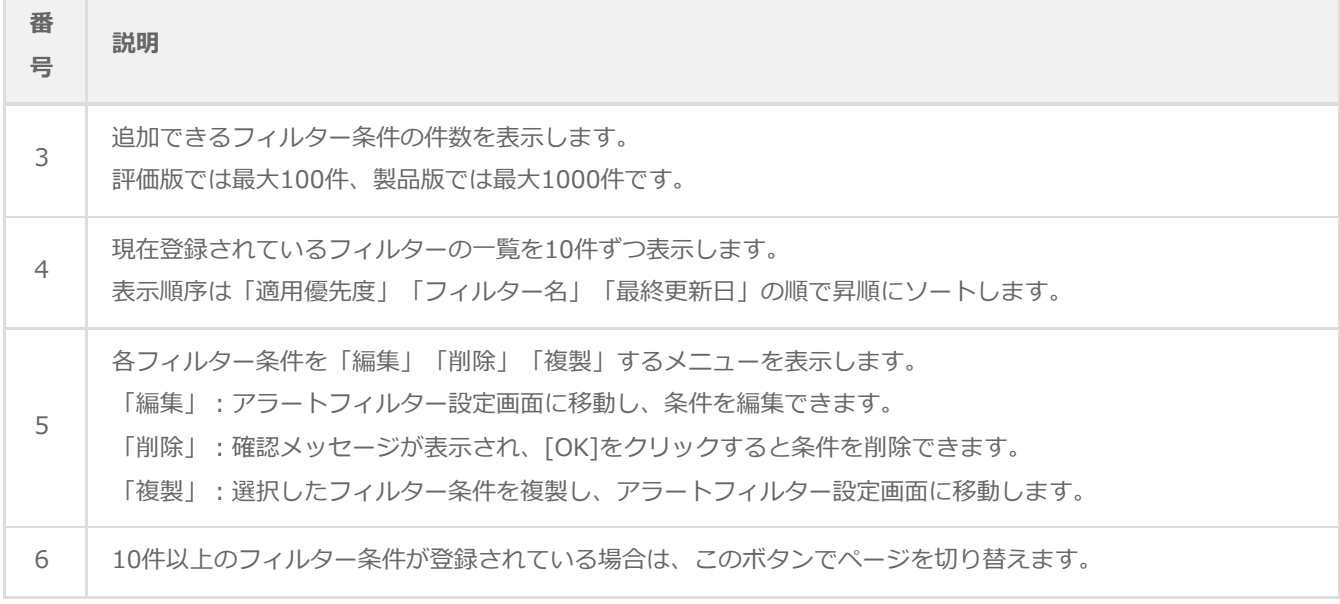

÷.

## **(2) アラートフィルターの設定**

<span id="page-27-0"></span>フィルター条件の設定はこの画面からおこないます。

受信したメールに対して、個々のフィルター条件はアラートフィルター設定画面の上から順に、以下の流れで処理が実行さ れます。

- 1. 「[基本設定」](#page-28-1)が有効か。
	- 無効の場合は次の優先度のフィルター条件のチェックに移ります。
	- 有効の場合は「[時間条件」](#page-29-1)のチェックに移ります。
- 2. 処理を実行する時刻が「[時間条件](#page-29-1)」に含まれているか。
	- 含まれていない場合は次の優先度のフィルター条件のチェックに移ります。
	- 含まれている場合は「[メール条件](#page-30-1)」のチェックに移ります。
- 3. 受信したメールは「[メール条件](#page-30-1)」に該当しているか。
	- 該当しない場合は次の優先度のフィルター条件のチェックに移ります。
	- 該当する場合は「[メールの流量条件](#page-31-1)」のチェックに移ります。
- 4. 受信したメールは「[メールの流量条件](#page-31-1)」に合致するか。
	- 合致しない場合は次の優先度のフィルター条件のチェックに移ります。
	- 合致する、または本条件が無効の場合は[「ログメッセージのフィルター条件](#page-32-1)」のチェックに移ります。
- 5. 受信メールの添付ファイルについて[「ログメッセージのフィルター条件](#page-32-1)」に合致する行があるか。
	- 添付ファイルが存在しない場合、または本条件の設定が無い場合、メールはフィルターの対象となります。
	- 添付ファイルが存在し、本フィルター条件に合致する行が無い場合は、メール転送の対象となります。
	- 合致する行(値)の削除後に添付ファイルが存在する場合は、メール転送の対象となります。
	- 合致する行の削除後に添付するファイルがなくなった場合は、本条件の設定に応じて通知実行の有無を判断しま す。

#### <span id="page-28-1"></span><span id="page-28-0"></span>**A. 基本設定**

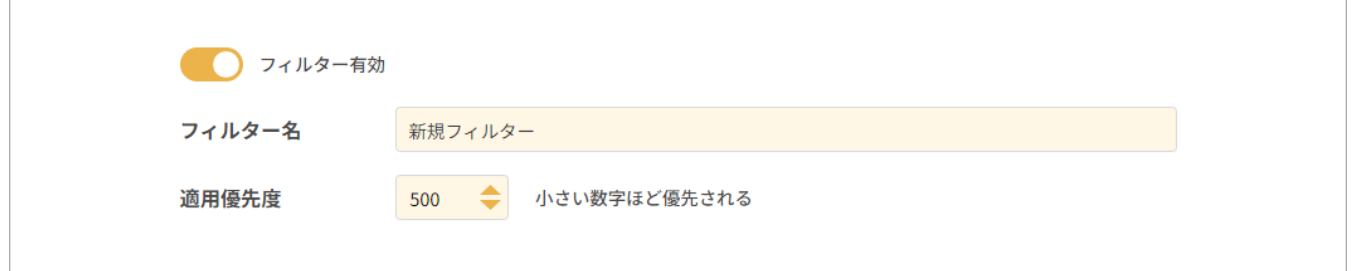

「フィルター有効」スイッチ

対象のフィルターを使用する(有効、既定値)か、使用しない(無効)かを指定します。スイッチが右側(橙色)の場合 は有効です。

フィルター名

対象のフィルターの名前を入力します。

適用優先度

フィルターの適用する際の優先度を、"1"(優先度高)~"9999"(優先度低)の数値で指定します。 受信したメールに対して、優先度の高いフィルター条件から順に合致するかを確認します。また適用優先度が同じ条件に ついては、「フィルター名」「最終更新日」の順で昇順に適用されます。

#### <span id="page-29-1"></span><span id="page-29-0"></span>**B. 時間条件**

対象のフィルター条件を適用する時間を指定できます。

本条件の設定は任意です。

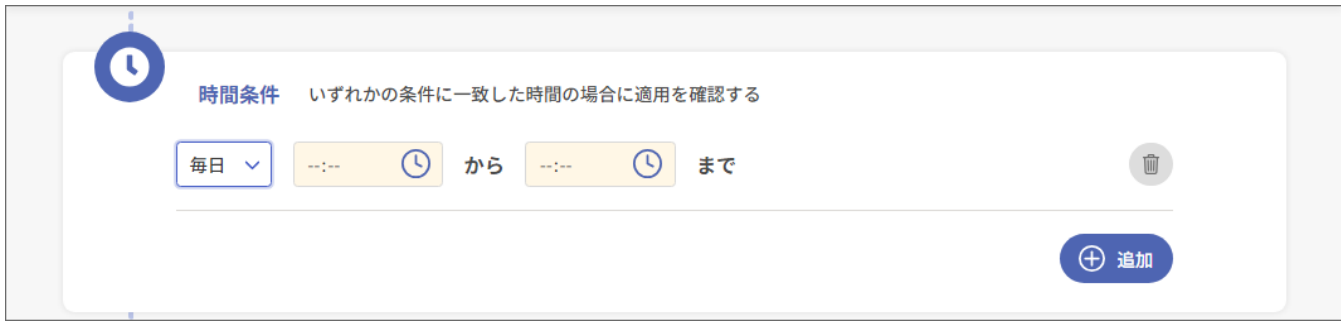

● [追加]ボタン・[ゴミ箱]ボタン

クリックするごとに条件設定エリアを1行追加します。また、条件設定エリアの右端にある[ゴミ箱]ボタンをクリックす ると、不要な条件設定エリアを削除できます。

- 条件設定エリア
	- 対象の曜日を「毎日」「平日」「週末」から選択します。
		- 毎日:月、火、水、木、金、土、日
		- 平日:月、火、水、木、金
		- 週末:土、日
	- 時間入力欄に"時"および"分"で開始時刻と終了時刻を入力します。
		- 指定する時刻は"分"の単位までですが、開始時刻は「0秒から」、終了時刻は「設定時刻の1分後の直前まで」と して登録されます。
		- 開始時刻より前の時刻を終了時間で指定することは出来ません。 0時をまたいで翌日にわたる条件を設定する際は、「"23時59分"まで」の設定と「"00時00分"から」の設定の2 件に分けて登録してください。

# <span id="page-30-1"></span><span id="page-30-0"></span>**C. メール条件**

フィルターの対象とするメールの条件を設定します。

本条件の設定は必須です。

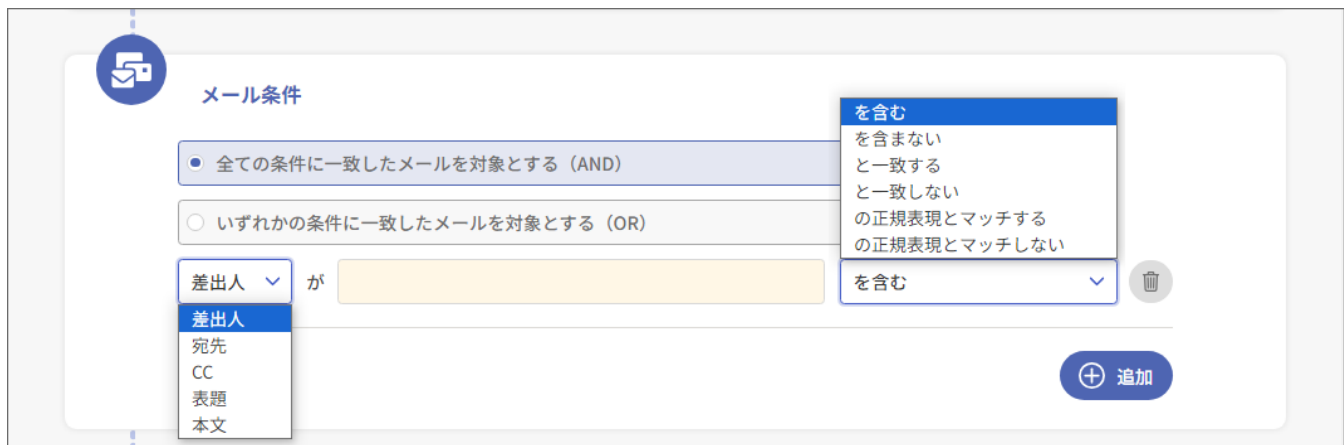

AND・OR設定

メール条件は複数設定できます。この複数設定した条件すべてに該当した場合にフィルター対象とする際は「全ての条件 に一致したメールを対象とする(AND)」、どれか一つでも条件に該当した場合にフィルター対象とする際は「いずれか の条件に一致したメールを対象とする(OR)」を選択します。

● [追加]ボタン・[ゴミ箱]ボタン

クリックするごとに条件設定エリアを1行追加します。また、条件設定エリアの右端にある[ゴミ箱]ボタンをクリックす ると、不要な条件設定エリアを削除できます。

- 条件設定エリア
	- 条件チェックの対象を「差出人」「宛先」「CC」「表題」「本文」から選択します。
	- 条件とする文字列を黄色の入力欄に入力します。

この文字列には正規表現も使用できます。正規表現とは、文字列の集合をパターンマッチ文字列で表現する方法であ り、文字列から特定のパターンをもった文字列を抽出するときに使います。正規表現の記述方法についてはサポート 対象外です。

条件とする文字列の適合条件を「を含む」「を含まない」「と一致する」「と一致しない」「の正規表現とマッチす る」「の正規表現とマッチしない」から指定します。

# <span id="page-31-1"></span><span id="page-31-0"></span>**D. メールの流量条件**

単位時間あたりに受信したメールの件数をもとにフィルターすることができます。

- 本条件の設定は任意です。
- この条件で設定するメールの件数については、「[基本条件」](#page-28-1)「[時間条件」](#page-29-1)「[メール条件」](#page-30-1)に合致したメールのみ対象とし てカウントします。
- フィルター条件のチェック開始時点を末尾として、そこから指定の時間(分)をさかのぼった範囲について、対象となるメ ールの件数をカウントします。

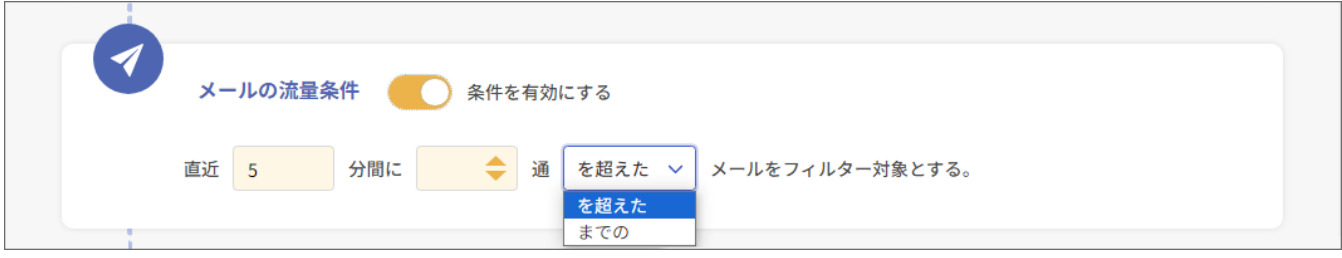

「条件を有効にする」スイッチ

対象のフィルターを使用する(有効)か、使用しない(無効、既定値)かを指定します。スイッチが右側(橙色)の場合 は有効です。

- 条件設定エリア
	- 時間の範囲指定

フィルター実行タイミングからさかのぼって何分間を条件の範囲とするか、分単位(1分~60分)で設定できます。

メールの流量指定

指定した時間の範囲において、受信された何件のメールを条件とするのか、件数(5件~100件)で指定します。

「を超えた」「までの」

指定したメールの件数に対して、「を超えた」「までの」の条件をプルダウンで選択します。

#### <span id="page-32-1"></span><span id="page-32-0"></span>**E. ログメッセージのフィルター条件**

メールに添付されたログファイルから、指定した条件で不要な行(値)を削除することができます。

- 本条件の設定は任意です。
- BOMのログファイル添付機能(プロセスリスト監視、イベントログ監視、テキストログ監視、BOMヒストリー監視な ど)で生成されるログファイルが対象となります。
- 添付ファイルが圧縮されている場合は、展開した後に個々のファイルをチェックします。
- ログファイルの内容を1行単位でチェックします。
- 本フィルターは、動作の最初にファイル形式のチェックを実行します。この時、動作ログには複数のエラーメッセージが 表示されますが、これはチェックしたファイル形式ではなかったということを意味しており、動作上の問題はありませ ん。

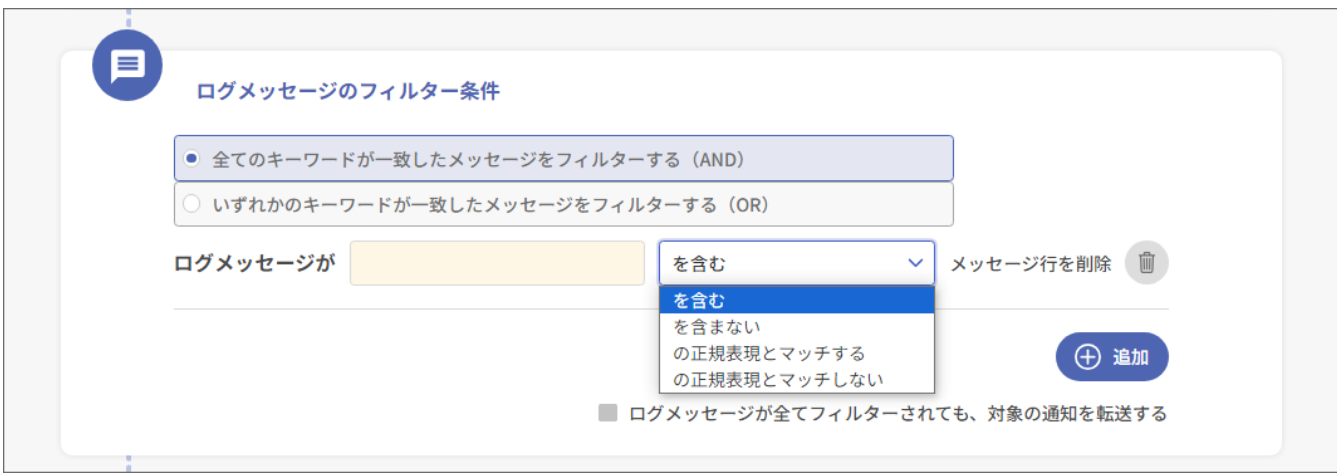

AND・OR設定

ログメッセージのフィルター条件は複数設定できます。この複数設定した条件すべてに該当した行(値)を削除対象とす る際は「全てのキーワードが一致したメッセージをフィルターする(AND)」、どれか一つでも条件に該当した行(値) は削除対象とする場合は「いずれかのキーワードが一致したメッセージをフィルターする(OR)」を選択します。

● [追加]ボタン・[ゴミ箱]ボタン

クリックするごとに条件設定エリアを1行追加します。また、条件設定エリアの右端にある[ゴミ箱]ボタンをクリックす ると、不要な条件設定エリアを削除できます。

- 条件設定エリア
	- 条件とする文字列を黄色の入力欄に入力します。

この文字列には正規表現も使用できます。正規表現とは、文字列の集合をパターンマッチ文字列で表現する方法であ り、文字列から特定のパターンをもった文字列を抽出するときに使います。正規表現の記述方法についてはサポート 対象外です。

- 条件とする文字列の適合条件を「を含む」「を含まない」「の正規表現とマッチする」「の正規表現とマッチしな い」から指定します。
- 「ログメッセージが全てフィルターされても、対象の通知を転送する」チェックボックス

対象の通知に添付されたログファイルについて、すべての行がフィルター条件に合致すると、ログが1行も残らず添付フ ァイルが存在しなくなります。このような場合に、対象の通知をメール転送の対象とするかどうかを選択できます。

既定値ではチェックが入っていないため、添付ファイルが存在しない場合はメールフィルターの対象となり、転送されま せん。添付ファイルが無い状態でも転送の対象とする場合はチェックを入れてください。

#### <span id="page-34-0"></span>**F. フィルターの実行結果通知**

本設定を使用することで、フィルター処理が実行された場合に結果を通知することや、外部アプリケーションと連携するこ と、設定したコマンドを実行することができます。

#### <span id="page-34-1"></span>**a. 変数について**

各実行結果通知アクションでは、以下の変数を使用することができます。

変数を使用することで、フィルター適用時の状況に応じて動的に変化する値を通知に含めることができます。

- 変数名は大文字・小文字を区別します。
- 変数は実行結果通知アクション実行時に実際の値へ置換されますが、置換する値が存在しない場合は空文字に置換されま す。

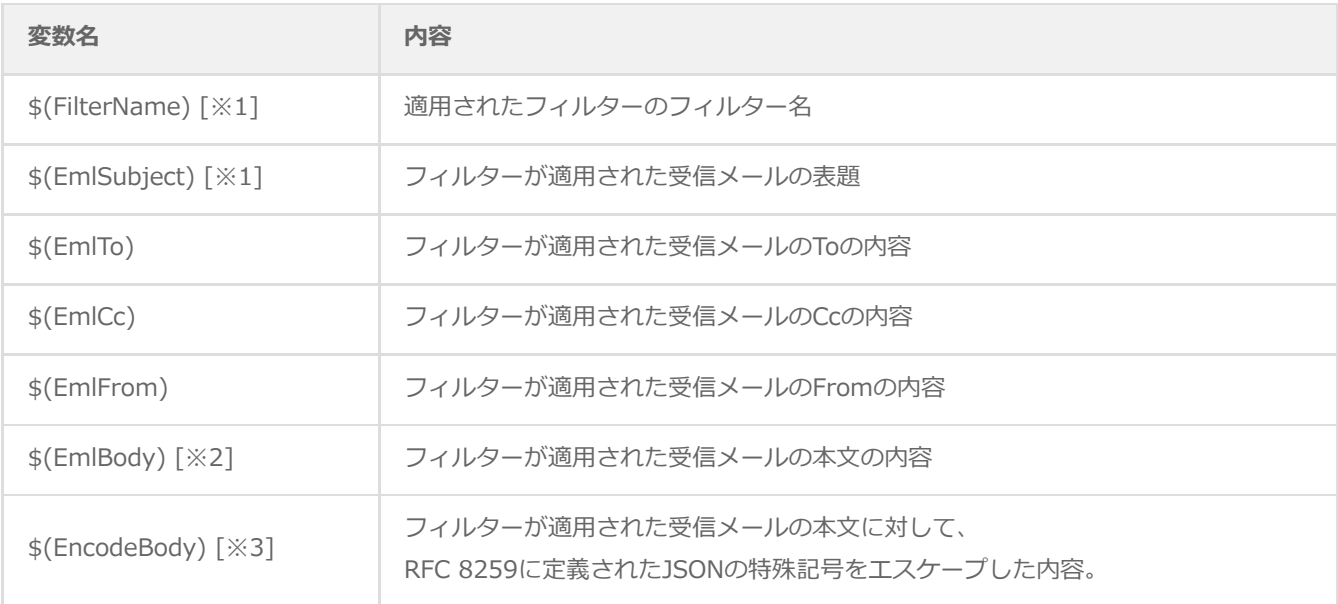

- ※1 文字列にRFC 8259に定義されたJSONの特殊記号が含まれている場合、Webhookによる通知では送信先の設定により エラーとなる場合があります。
- ※2 メール送信による通知で使用する際は、"\$(EmlBody)"を使用してください。"\$(EncodeBody)"では不要な制御文字が 入る場合があります。
- ※3 Webhookによる通知で使用する際は、"\$(EncodeBody)"を使用してください。"\$(EmlBody)"では文中にRFC 8259 に定義されたJSONの特殊記号が含まれていると、エラーとなる場合があります。

# <span id="page-35-0"></span>**b. メール送信**

フィルター処理が実行された際に、メールによる実行結果の通知を行う設定です。

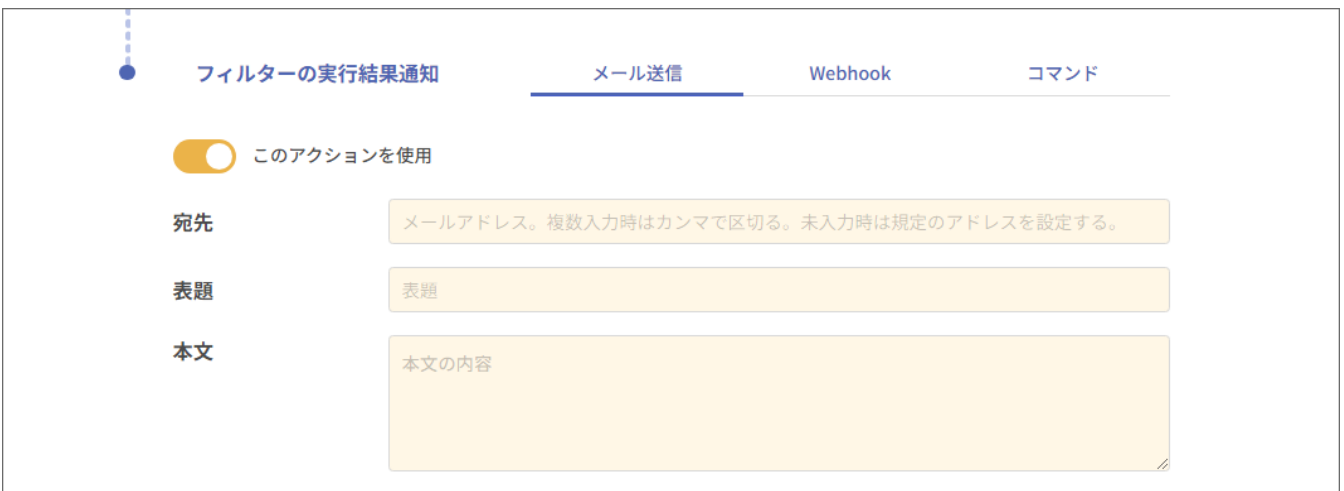

「このアクションを使用」スイッチ

対象の通知アクションを使用する(有効)か、使用しない(無効、既定値)かを指定します。スイッチが右側(橙色)の 場合は有効です。

宛先

実行結果通知メールの送信先アドレスを入力します。複数指定する場合は、「,(カンマ)」で区切って入力してくださ い。

最大256文字までで、メール送信を使用する場合は必須の設定です。

表題

実行結果通知メールの件名を入力します。

最大1024文字までで、メール送信を使用する場合は必須の設定です。

本文

実行結果通知メールの本文を入力します。 最大2000文字までで、メール送信を使用する場合は必須の設定です。

#### <span id="page-36-0"></span>**c. Webhook**

フィルター処理が実行された際に、Webhookを利用して外部アプリケーションへ実行結果の通知を行う設定です。

- 弊社ではMicrosoft TeamsおよびSlackでの動作を確認していますが、外部アプリケーションとの接続を保証するもので はありません。
- 外部アプリケーション側の設定については、提供するメーカーに確認してください。

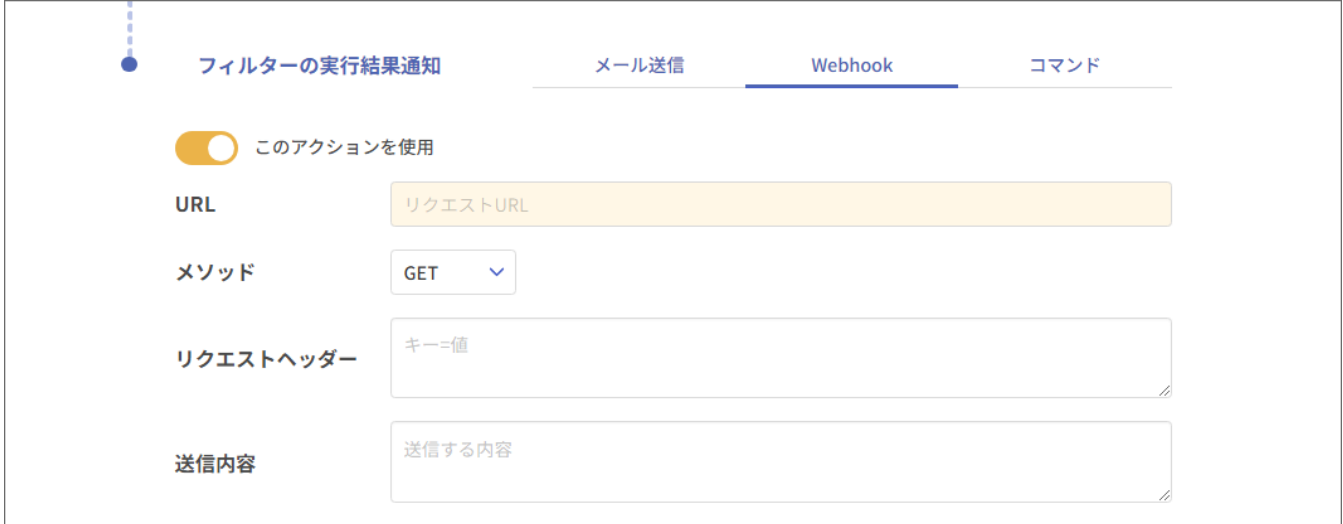

「このアクションを使用」スイッチ

対象の通知アクションを使用する(有効)か、使用しない(無効、既定値)かを指定します。スイッチが右側(橙色)の 場合は有効です。

URL

Webhookのリクエストを送信する先のURLを入力します。 最大2000文字までで、Webhookを使用する場合は必須の設定です。

メソッド

「GET」「POST」「PUT」「PATCH」「DELETE」から、実行するHTTPメソッドを選択します。

リクエストヘッダー

Webhookで送信する際に必要なリクエストヘッダーを入力します。ヘッダー1つにつき1行として、「キー=値」の形式 で入力してください。

最大500文字までで、設定は任意です。

送信内容

Webhookで送信するメッセージの内容を、JSON形式で入力します。 最大1500文字までで、設定は任意です。

# <span id="page-37-0"></span>**d. コマンド**

フィルター処理が実行された際に、指定したコマンドを実行するための設定です。

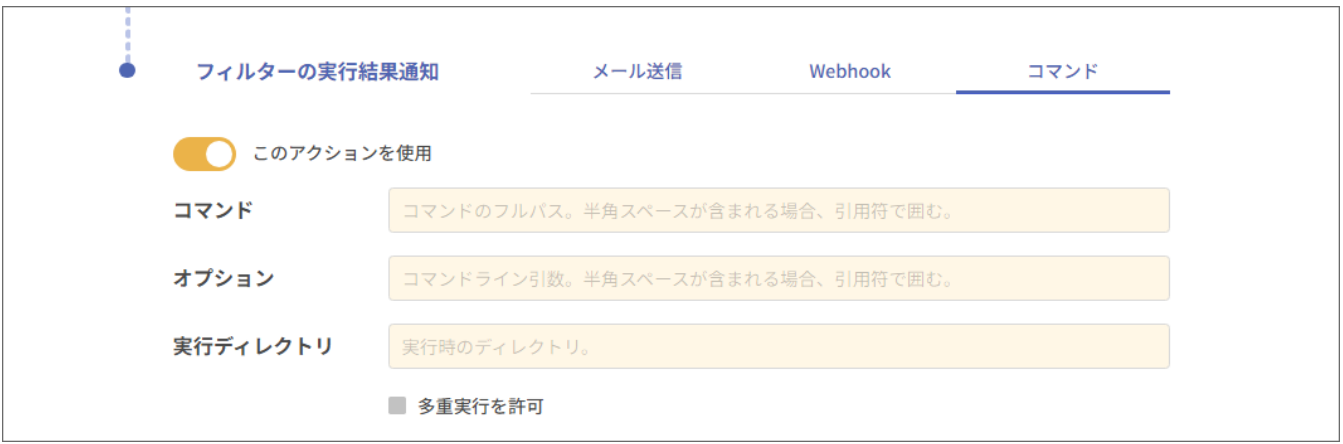

「このアクションを使用」スイッチ

対象の通知アクションを使用する(有効)か、使用しない(無効、既定値)かを指定します。スイッチが右側(橙色)の 場合は有効です。

コマンド

実行するコマンドをフルパスで入力します。半角スペースを含む場合は、「"(ダブルクオート)」で囲んでください。 最大256文字までで、コマンド実行を使用する場合は必須の設定です。

オプション

実行するコマンドに引き渡すオプション(引数)がある場合に入力します。 最大1024文字までで、設定は任意です。

実行ディレクトリ

コマンドを実行する際のディレクトリを指定する場合に入力します。指定しない場合は、アラートフィルターフォルダー の直下が指定されたものとします。 最大256文字までで、設定は任意です。

「多重実行を許可」チェックボックス

指定したコマンドを同時に実行することを許可する場合はチェックを入れてください。

# **G. 設定破棄、変更保存**

入力したアラートフィルター設定を保存する場合は「変更保存」ボタンを押してください。

入力内容を破棄する場合は「変更破棄」ボタンをクリックしてください。

<span id="page-38-0"></span>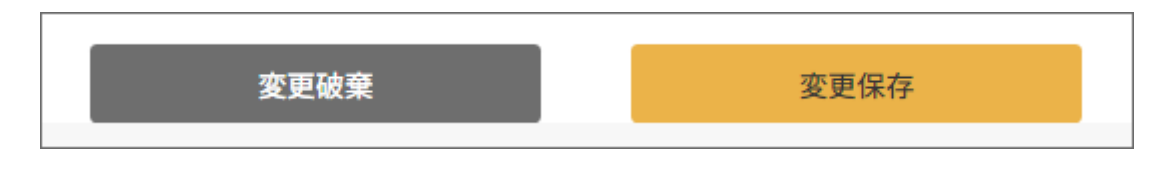

# <span id="page-39-1"></span>**(3) パスワード変更**

- フィルター設定画面へのログインパスワードを変更する際は、以下の手順で新しいパスワードを設定してください。
- 1. フィルター設定画面右上のアイコンにカーソルを合わせ、表示されたメニューから「パスワード変更」をクリックしま す。

<span id="page-39-0"></span>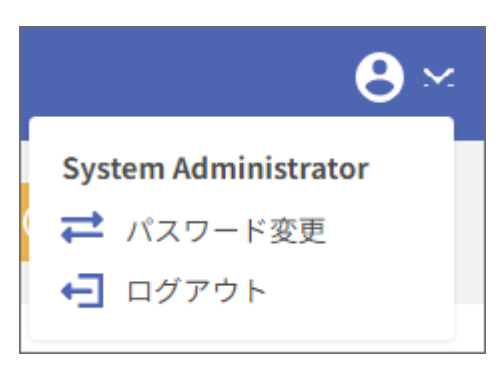

2. パスワード変更画面に移動します。

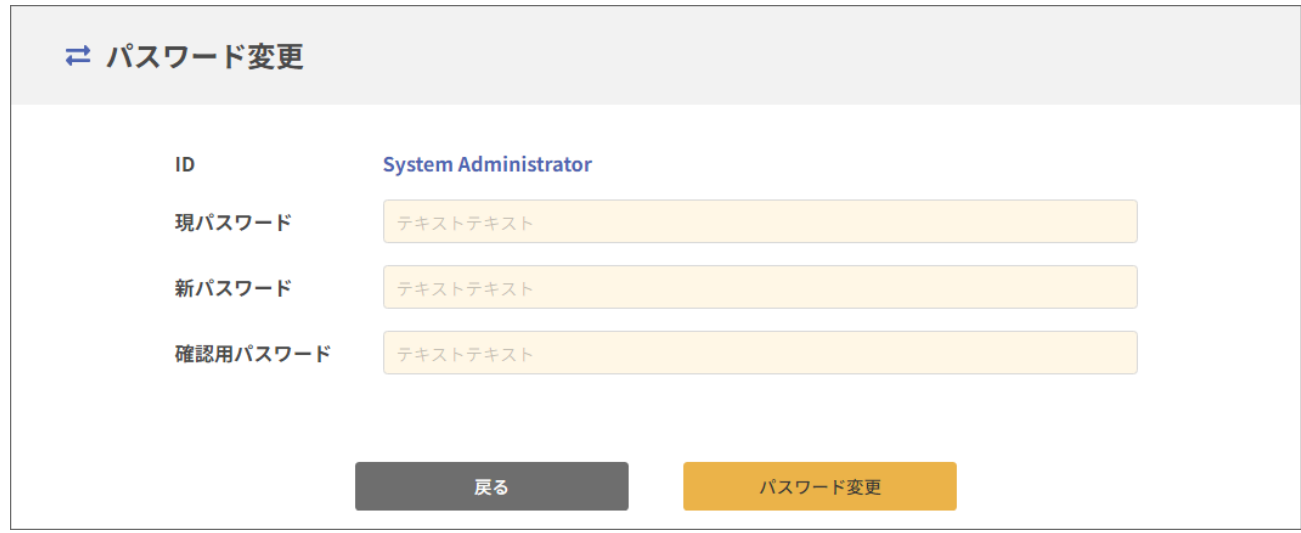

3. 以下の内容を入力し、[パスワード変更]ボタンをクリックします。

- 現パスワード:現在設定されているパスワードを入力します。
- 新パスワード:新しく設定するパスワードを入力します。
	- 使用できる文字数は最大64文字です。
- 確認用パスワード:確認のため、再度新しく設定するパスワードを入力します。
- 4. 確認画面が開き、[OK]ボタンをクリックするとログアウトした状態でログイン画面に移動します。 新しく設定したパスワードでログインしてください。

# <span id="page-40-2"></span><span id="page-40-1"></span><span id="page-40-0"></span>**1. OAuth2.0認証の対応方法**

OAuth2.0認証を使用してメールの送受信を行う場合は、「受信サーバー用設定ファイル」および「送信サーバー用設定ファ イル」の作成前に、あらかじめMicrosoft Azure Portalから設定をおこない、必要な情報(「アプリケーション(クライア ント)ID」「クライアントシークレット」)やトークンファイルを入手する必要があります。

本項では、これらの情報の入手方法と、それを用いた設定ファイルの作成方法を説明しています。

- OAuth2.0認証は、Microsoft 365環境のみに対応します。
- 前提として、Microsoft Azureにアカウントが存在しており、Microsoft Azure Portalにログインできる必要があります。
- Microsoft 365 管理センターで「認証済み SMTP」を"ON"にしていない場合、メール送信がエラーになります。(既定 値は"OFF")
- Microsoft AzureおよびMicrosoft 365の設定や、各値の取得方法については、マイクロソフト社に確認してください。

「メールアドレス・送受信メールの保存先設定ファイル」の作成および、各設定ファイルの登録・確認・更新・削除につい ては'[メール送受信設定](#page-12-7)'の手順に沿って実施してください。

# <span id="page-41-1"></span>**(1) Microsoft Azure上の設定**

- 1. Microsoft Azure Portal にログインします。
- 2. 画面左上の≡メニューを開き、「すべてのサービス」を選択します。

<span id="page-41-0"></span>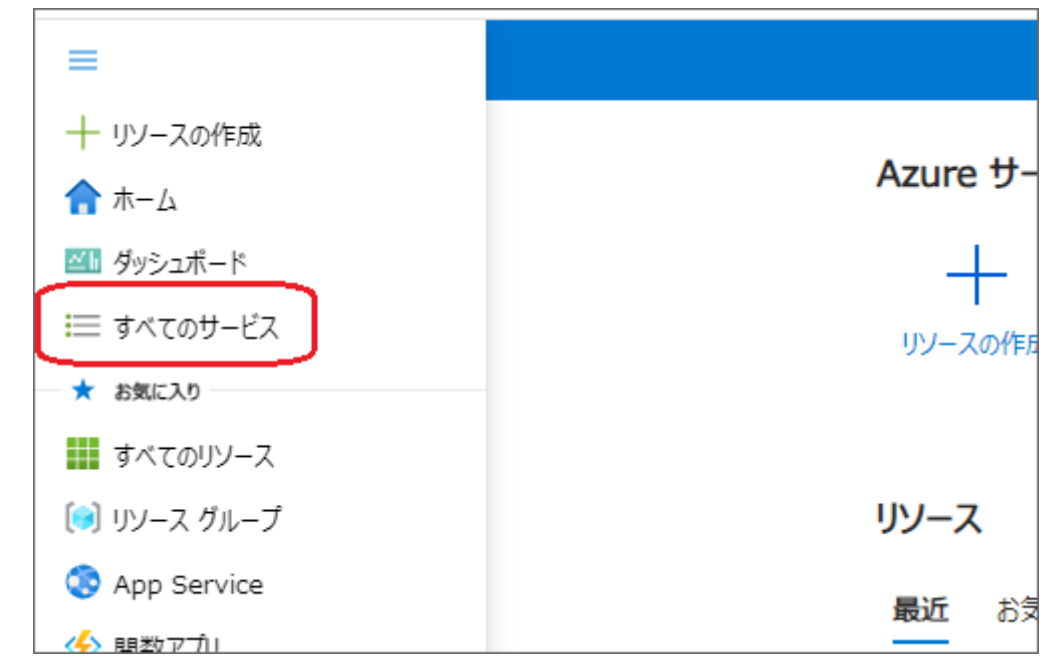

3. カテゴリから「ID」セクションを選択し、「Microsoft Entra ID」をクリックします。

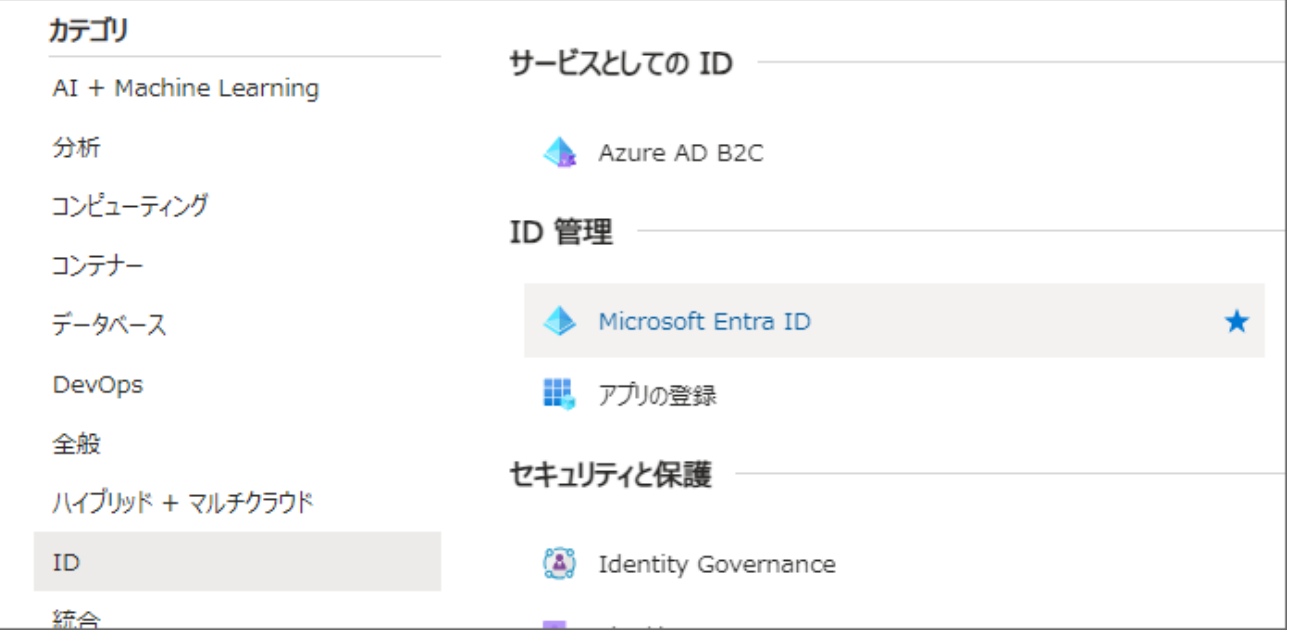

4. 画面左のメニューから「アプリの登録」を選択します。

5. アプリの登録画面で、「+新規登録」をクリックします。

6. アプリケーションの登録画面では各欄に以下の内容を入力し、[登録]ボタンをクリックします。

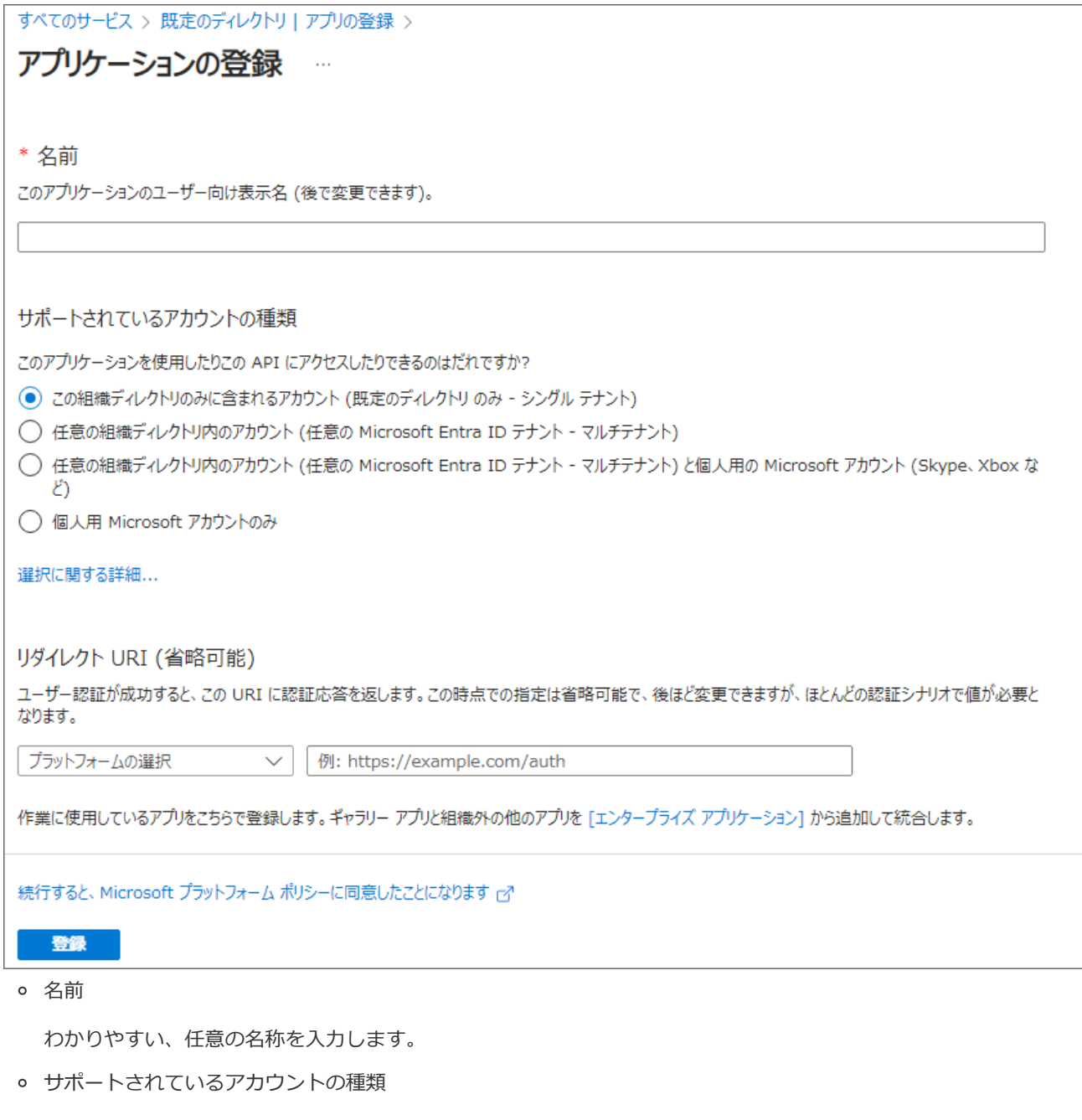

利用するアカウントに応じた種類を選択してください。

- リダイレクト URI
	- プラットフォームの選択:Web
	- リダイレクト URI:以下の値を入力します。

https://login.microsoftonline.com/common/oauth2/nativeclient

7. 手順6で設定した名前の画面に移行したことを確認し、画面左のメニューから「証明書とシークレット」を選択します。

8. 画面中段の「クライアント シークレット」→「+新しいクライアント シークレット」を順にクリックします。

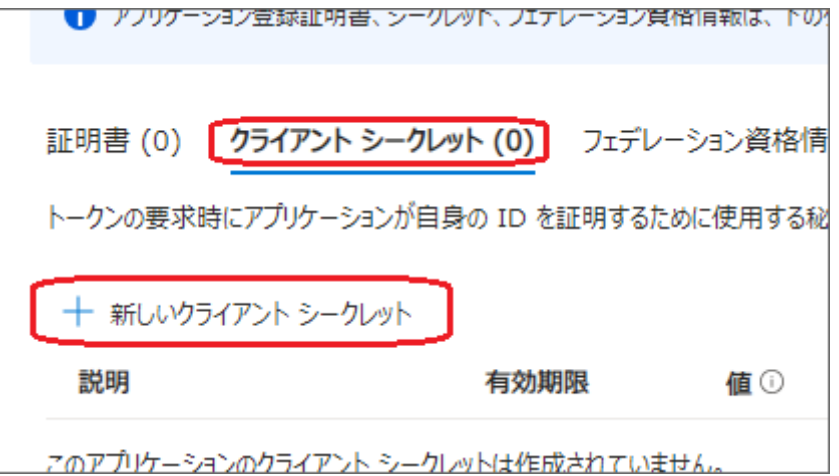

9. 画面右に「説明」「有効期間」の入力欄が表示されます。各欄に以下の内容を入力し、[追加]ボタンをクリックしま す。

説明

わかりやすい、任意の説明を入力します。

有効期限

追加するクライアントシークレットの有効期限を入力します。

- 10. クライアントシークレットが追加されたことを確認し、「値」欄の文字列を記録します。
	- 「値」はこの画面でしか確認できません。これ以降は確認できなくなるため、必ずここで記録してください。
- 11. 画面左のメニューから「API のアクセス許可」を選択します。
- 12. 画面中段の「+アクセス許可の追加」をクリックします。
- 13. API アクセス許可の要求画面で「Microsoft API」→「Microsoft Graph」を順にクリックします。
- 14. Microsoft Graph画面で「委任されたアクセス許可」をクリックし、アクセス許可の一覧から以下の項目にチェックを入 れ、[アクセス許可の更新]ボタンをクリックします。
	- 受信のみで使用する場合
		- o 「OpenId アクセス許可」カテゴリーの「offline\_access」
		- 「Mail」カテゴリーの「Mail.ReadWrite」
	- 送信のみ、または送受信で使用する場合
		- o 「OpenId アクセス許可」カテゴリーの「offline\_access」
		- 「Mail」カテゴリーの「Mail.ReadWrite」
		- 「Mail」カテゴリーの「Mail.Send」
- 15. 以下の表示になっている (受信のみの場合「Mail.Send」は不要) ことを確認し、画面左のメニューから「所有者」を選 択します。

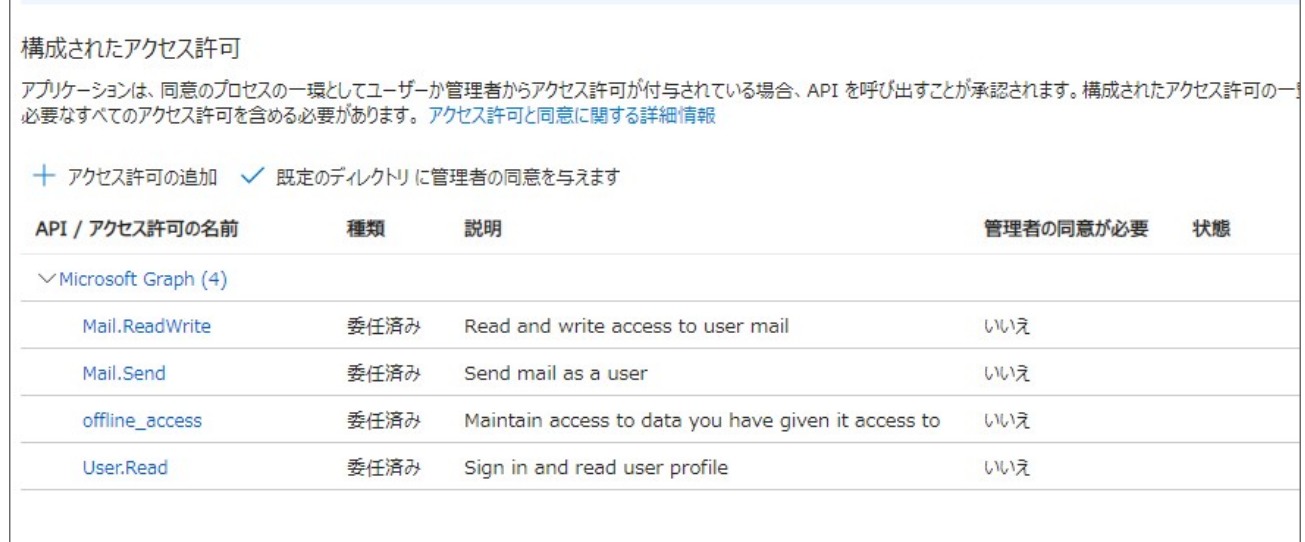

「個カのアプルコ明オス同音溶みのアカセチ辞司とテキントの同音設定を実売公よが管理オスには、テンタープラスプアプルケーションお話しください

- 16. 所有者画面で中央に表示される[所有者の追加]ボタンをクリックします。
- 17. 画面右に選択できるアカウントが一覧表示されます。対象のアカウントを選択して、[選択]ボタンをクリックします。
- 18. 所有者画面に戻り、選択したアカウントが表示されていることを確認します。
- 19. 画面左のメニューから「概要」を選択し、右側に表示される「アプリケーション(クライアント)ID」の値を記録しま す。

# <span id="page-45-1"></span>**(2) トークンファイルの取得**

以降の操作はアラートフィルターが動作するサーバー上で実行します。

- 1. コマンドプロンプトを起動します。
- 2. コマンドプロンプト上で、アラートフィルターフォルダーに移動します。
- 3. 以下のコマンドを実行します。

<span id="page-45-0"></span>> o365\_auth.exe -c <アプリケーション(クライアント)ID> -s <クライアントシークレットの値>

#### 【記述例】

> o365\_auth.exe -c 1111xxxx-11xx-xx11-x111-xxxx1111xxxx -s xxxxxxxxxxxxxxxxxxxxxxxxxxxxxxxxxxxxxxx"

- 4. コマンドプロンプト上に、"Visit the following url to give consent:"というコメントと、httpsから始まる URL、"Paste the authenticated url here:"というコメントが表示されます。 URLの文字列部分のみをコピーし、**コマンドプロンプトは閉じず**に手順5へ進みます。
- 5. ブラウザーを起動し、手順4でコピーしたURLへアクセスします。 この時点でブラウザーには空白の画面が表示されます。
- 6. 手順5で表示した空白画面の状態で、ブラウザーのURLをコピーします。
- 7. 手順4のコマンドプロンプトに戻り、"Paste the authenticated url here:"というコメントの後に手順6でコピーした URLを貼り付けます。
- 8. [Enter]キーを押すとJSON形式のトークンファイルが生成され、"Authentication Flow Cmpleted.~"というメッセー ジとともに、そのファイルの保存場所が表示されます。保存先を記録してください。

# <span id="page-46-1"></span>**(3) 設定ファイルの準備(OAuth2.0)**

- <span id="page-46-0"></span>本作業には以下の情報が必要です。
	- 「[Microsoft Azure上の設定](#page-41-1)」で取得した「アプリケーション(クライアント)ID」および「クライアントシークレ ット」
	- 「[トークンファイルの取得」](#page-45-1)で取得した「トークンファイル」

# **A. 受信サーバー用設定ファイル**

以下の書式に沿ってメールの受信に必要な情報を記述し、アラートフィルターが動作するサーバー上に任意の名称(拡張子 は".json")で保存してください。

```
{
  "host" : "oauth20_rcv",
  "port" : 1,
  "protocol" : 1,
  "use_ssl" : 1,
  "auth_method" : 5,
  "user_id": "<アプリケーション (クライアント) ID>",
  "password" : "<クライアントシークレットの値>",
  "poll_minute": <受信間隔(分) >,
  "ref_con" : "<トークンファイルのパス [①]>"
```
}

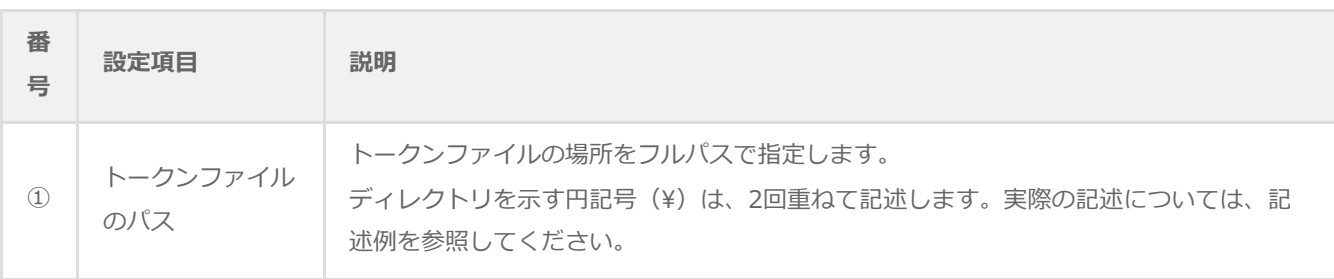

```
【記述例】
{
  "host" : "oauth20_rcv",
  "port" : 1,
  "protocol" : 1,
  "use \text{ssl}" : 1,
  "auth_method" : 5,
  "user_id" : "1111xxxx-11xx-xx11-x111-xxxx1111xxxx",
  "password" : "xxxxxxxxxxxxxxxx-xxxxxxxxxxxxxxxxxxxxxxx",
  "poll_minute" : 3,
  "ref_con": "c:\\o365\\o365_rcv.json"
}
```
# **B. 送信サーバー用設定ファイル**

以下の書式に沿ってメールの送信(転送)に必要な情報を記述し、アラートフィルターが動作するサーバー上に任意の名称 (拡張子は".json")で保存してください。

```
{
  "host" : "oauth20_send",
  "port" : 1,
  "protocol" : 2,
  "use_ssl" : 1,
  "auth_method" : 5,
  "user_id": "<アプリケーション (クライアント) ID>",
  "password" : "<クライアントシークレットの値>",
  "poll_minute" : <リトライ再送間隔(分)>,
  "ref_con" : "<トークンファイルのパス [①]>"
```
}

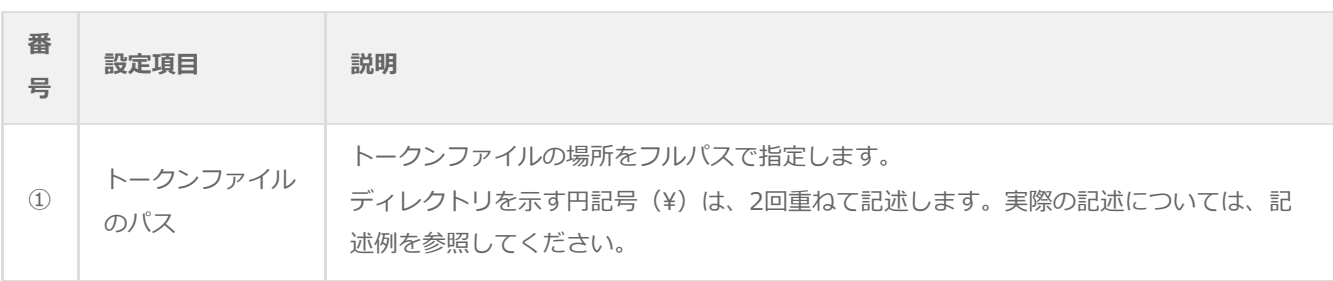

```
【記述例】
{
  "host" : "oauth20_send",
  "port" : 1,
  "protocol" : 2,
  "use \text{ssl}" : 1,
  "auth_method" : 5,
  "user_id" : "1111xxxx-11xx-xx11-x111-xxxx1111xxxx",
  "password" : "xxxxxxxxxxxxxxxx-xxxxxxxxxxxxxxxxxxxxxxx",
  "poll_minute" : 3,
  "ref_con": "c:\\o365\\o365_rcv.json"
}
```
# <span id="page-49-0"></span>**2. 証明書の登録方法**

## **(1) 登録手順**

設定画面に"https"で接続する場合は、以下の方法で証明書を登録してください。

- <span id="page-49-1"></span>1. アラートフィルターが実行中の場合は、'[終了方法](#page-23-3)'を参照してアラートフィルターを終了します。
- 2. 登録したい証明書ファイル(公開鍵、秘密鍵)を、アラートフィルターの動作するサーバーの任意の場所に保存しま す。
- 3. エクスプローラーでアラートフィルターフォルダーを開きます。
- 4. ".env"ファイルをメモ帳などのテキストエディターで開きます。
- 5. 末尾に以下の形式で、証明書ファイルの場所をフルパスで追記します。

<span id="page-49-2"></span>ssl\_cert\_key='<公開鍵の保存先>' ssl\_secret\_key='<秘密鍵の保存先>'

6. 上書き保存します。

7. '[再起動の場合](#page-10-4)'を参照してアラートフィルターを起動します。

#### **(2) 注意事項**

証明書を登録した場合、本マニュアル内のcurlコマンドを実行する際の"--insecure"オプションは不要ですが、証明書が 自己署名証明書の場合は"--insecure"オプションが必要です。

# <span id="page-50-1"></span>**3. ポート番号の変更方法**

アラートフィルター設定画面の待ち受けポート番号(既定値"8888")を変更する際は、以下の手順を実行してください。

- 1. アラートフィルターが実行中の場合は、'[終了方法](#page-23-3)'を参照してアラートフィルターを終了します。
- 2. エクスプローラーでアラートフィルターフォルダーを開きます。
- 3. ".env"ファイルをメモ帳などのテキストエディターで開きます。
- 4. 以下の文字列の数字部分を指定したいポート番号に変更します。

<span id="page-50-0"></span>port=8888 (既定値の場合)

- 5. 上書き保存します。
- 6. '[再起動の場合](#page-10-4)'を参照してアラートフィルターを起動します。

# <span id="page-51-1"></span>**4. メール受信の停止・再開方法**

メールサーバー情報を登録・変更する際や、フィルター設定を追加・変更する際など、一時的にアラートフィルターのメー ル受信処理を止めておきたい場合は、以下のコマンドを実行してください。

本コマンドはアラートフィルターの起動状態にかかわらず実行できます。

メール受信を停止する場合

<span id="page-51-0"></span>[アラートフィルターフォルダー]¥store¥mail\_stop.bat

メール受信を再開する場合

[アラートフィルターフォルダー]¥store¥mail\_start.bat

メール受信の停止中は、アラートフィルターを実行したコマンドプロンプト上に以下のログを出力します。

<日時> [INFO] store¥mail\_stop があるため、<受信サーバーホスト名:ポート名> のメール受信をスキップし ました。

# **5. 動作ログの出力設定**

動作ログの出力設定をおこなうことにより、アラートフィルターの動作ログ(アラートフィルター実行中のコマンドプロン プトに表示されているログ)をファイルに出力することができます。

- ディスク容量を消費するため、動作ログのファイル出力は既定値で「無効」となっていますが、本設定を有効化すること で長期間の動作ログを残すことができるため、障害時の調査などに利用できます。
- 本設定を有効化すると、次の条件で動作ログファイルが保存されます。
	- 出力先

<span id="page-52-0"></span>[アラートフィルターフォルダー]\store\

ファイル名

alert\_filter.log

(1日おきにローテーションし、過去分はファイル名の末尾に年月日が入ります。)

- ローテーション数:当日および、過去3日分
- 出力内容:アラートフィルター実行中のコマンドプロンプトに表示されているログと同一。
- 設定方法
	- 1. アラートフィルターが実行中の場合は、'[終了方法](#page-23-3)'を参照してアラートフィルターを終了します。
	- 2. エクスプローラーでアラートフィルターフォルダーを開きます。
	- 3. "log.json"ファイルをメモ帳などのテキストエディターで開きます。
	- 4. 次の文字列部分を、以下の内容に変更します。
		- 下記以外の部分は変更しないでください。

#### 【既定値】

"handlers": ["default"]

【出力設定有効】

"handlers": ["default", "logfile"]

- 5. 上書き保存します。
- 6. '[再起動の場合](#page-10-4)'を参照してアラートフィルターを起動します。

# **6. 推奨するフィルター設定について**

<span id="page-53-0"></span>フィルター前の通知メールを受信するメールサーバーに通知以外のメール(迷惑メールなど)が送られてくる可能性がある 場合は、"[メール条件"](#page-30-1)で不要なメールを除外する条件を設定し、["基本設定](#page-28-1)"でできるだけ高い「適用優先度」を設定して、 早い段階に無関係なメールを除外することをおすすめします。

これにより、他のフィルター設定で無関係なメールを考慮する必要がなくなり、またフィルター処理の負荷軽減にもつなが ります。

# **BOM for Windows Ver.8.0 アラートフィルターユーザーズマニュアル**

2024年1月22日 初版

著者・発行者・発行 セイ・テクノロジーズ株式会社

バージョン Ver.8.0.10.0

(C) 2024 SAY Technologies, Inc.